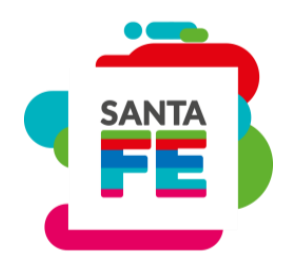

# **Instructivo**

# **Carga de capas**

## **Programa de Ordenamiento Territorial**

### **Servicio de Catastro e Información Territorial**

Dirección de Registro y Administración de Objetos Territoriales

Departamento Geomática

[cartografiascit@gmail.com](mailto:cartografiascit@gmail.com)

0341-4467231 interno 46326/46330

Tucumán 1853 PA - Rosario

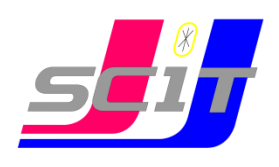

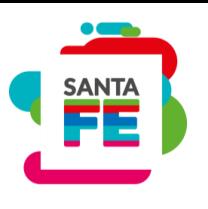

Dentro de la carpeta PROYECTO POT, encontrarán el proyecto de QGIS con el nombre del distrito (extensión *qgs)* y la carpeta *CAPAS*

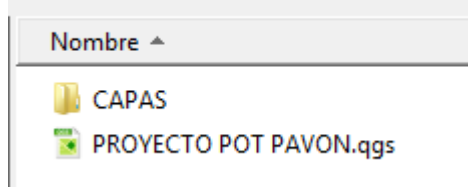

Se entrega además una planilla (LISTADO DE CAPAS.xls) con el nombre de todas las capas (datos y a completar) donde se detalla su nombre, contenido, tipo, campos de la tabla y nombre del archivo.

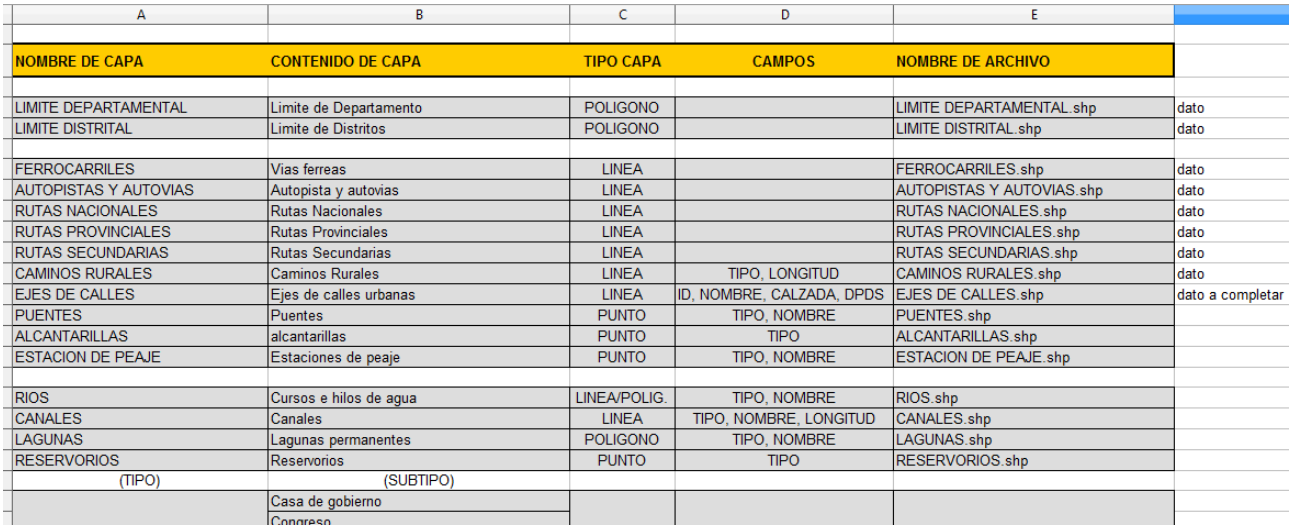

Dentro del proyecto de QGIS, en el *Panel de Capas,* las capas se encuentran organizadas en grupos y subgrupos:

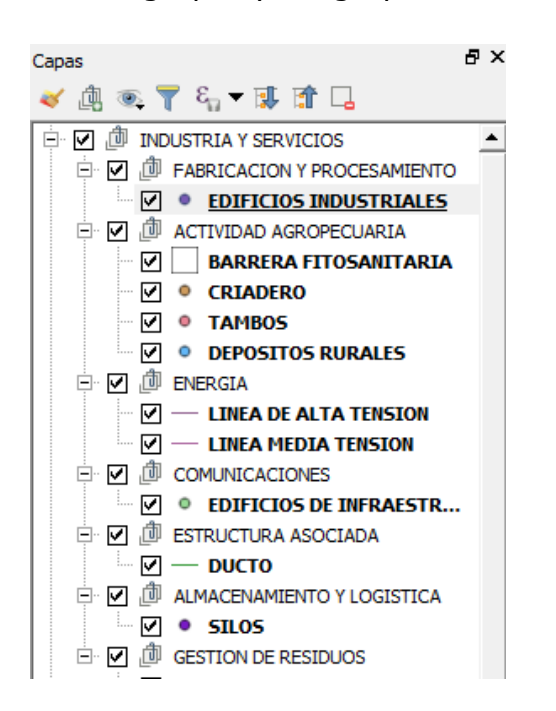

Ejemplo: dentro del grupo INDUSTRIAS Y SERVICIOS, están los subgrupos FABRICACION Y PROCESAMIENTO, ENERGIA, COMUNICACIONES, ESTRUCTURA ASOCIADA, ALMACENAMIENTO Y LOGISTICA y GESTION DE RESIDUOS.

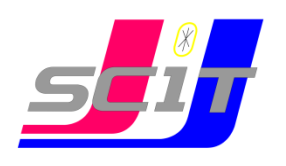

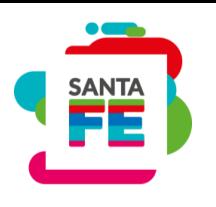

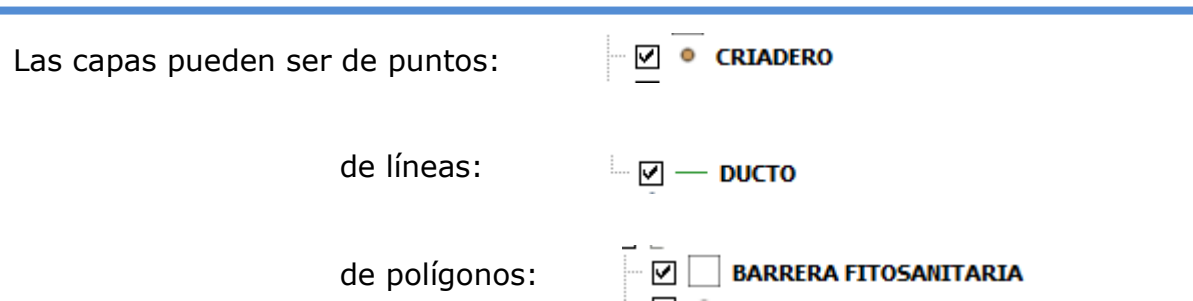

#### Capas de puntos:

Algunas capas de puntos tienen objetos ya digitalizados, se deberá controlar su ubicación, atributos y si corresponde, completar la capa con los objetos que faltan.

Por ejemplo, la capa EDIFICIOS DE SALUD, tiene el objeto *Centro de Salud Pavón*, corroborar su ubicación, nombre y agregar los objetos que faltan (hospital y/o clínica privada)

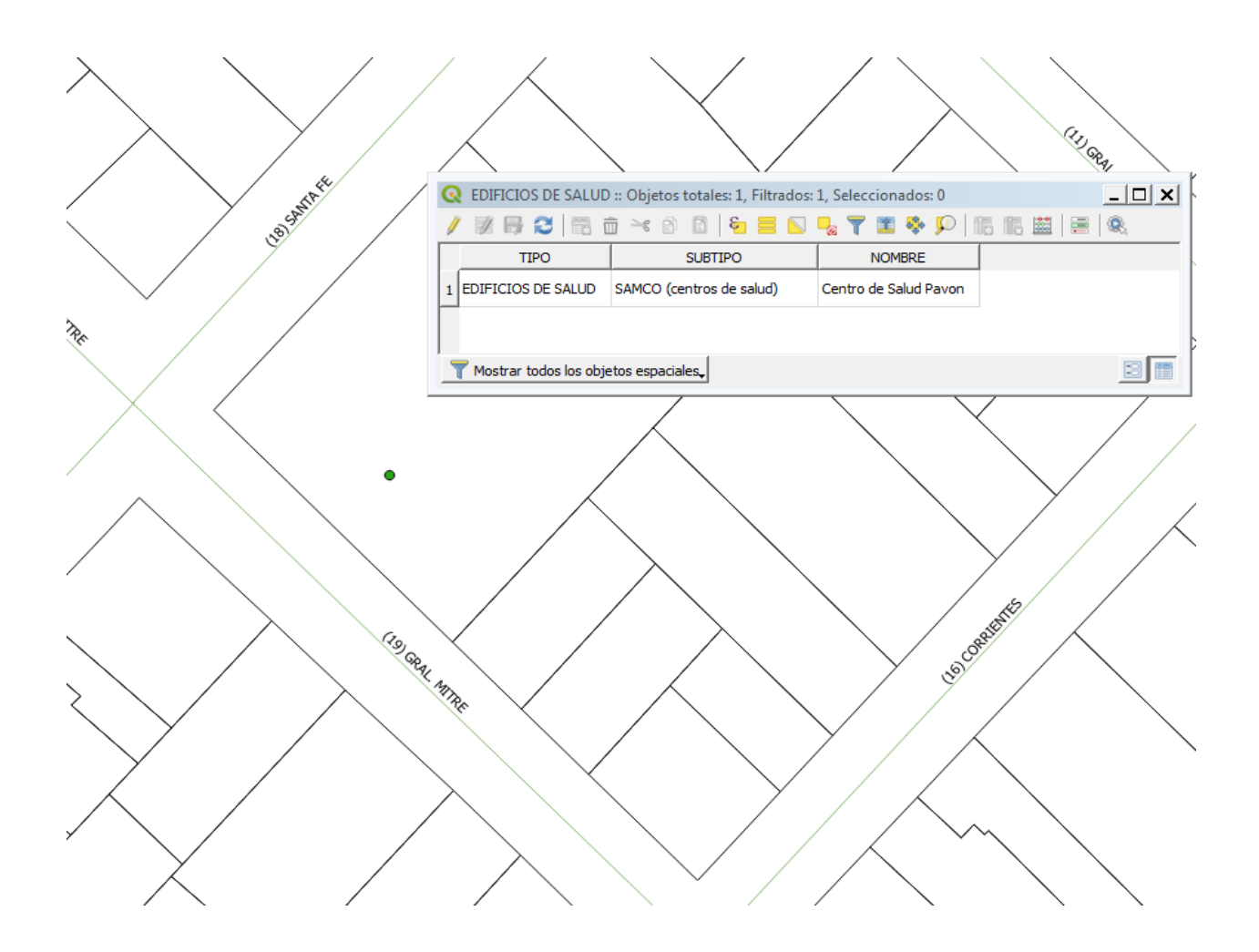

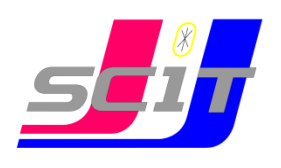

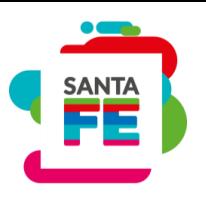

Para abrir la tabla de atributos de una capa hacemos click derecho sobre el nombre de la capa y seleccionamos la opción *Abrir tabla de atributos* del menú desplegable:

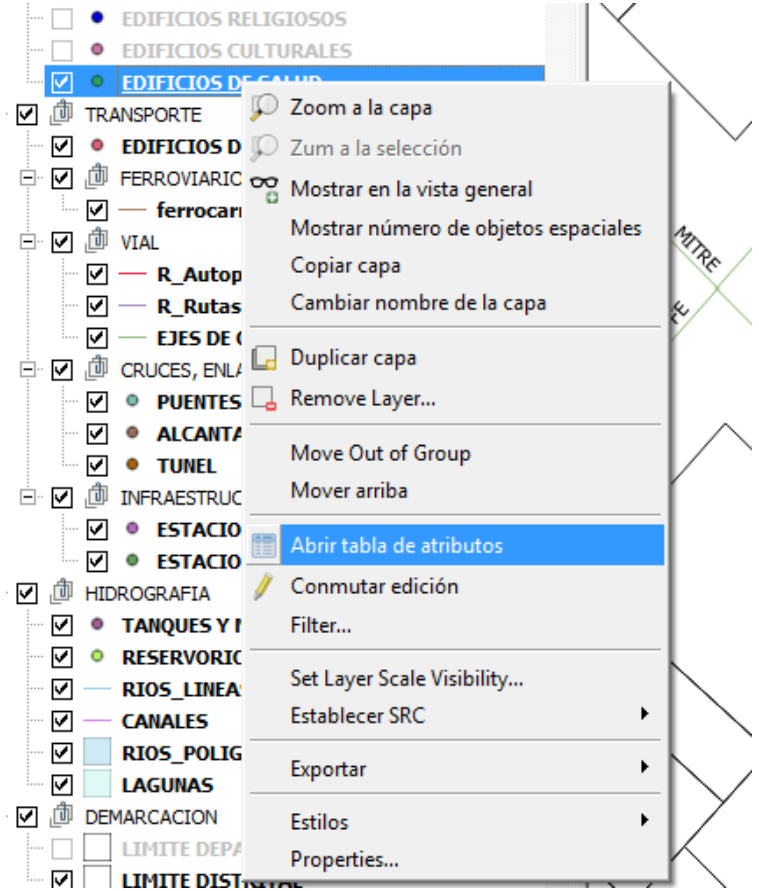

O apretamos el botón de la barra de herramientas:

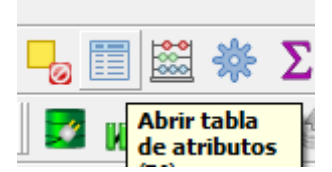

Para ver los atributos de una capa (sea de puntos, líneas o polígonos), hacemos click derecho sobre el nombre de la capa y elegimos la opción **Propiedades** del menú desplegable

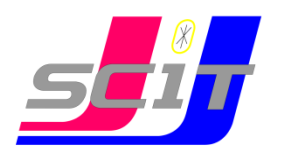

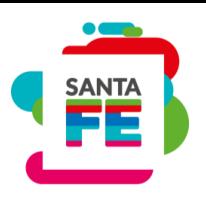

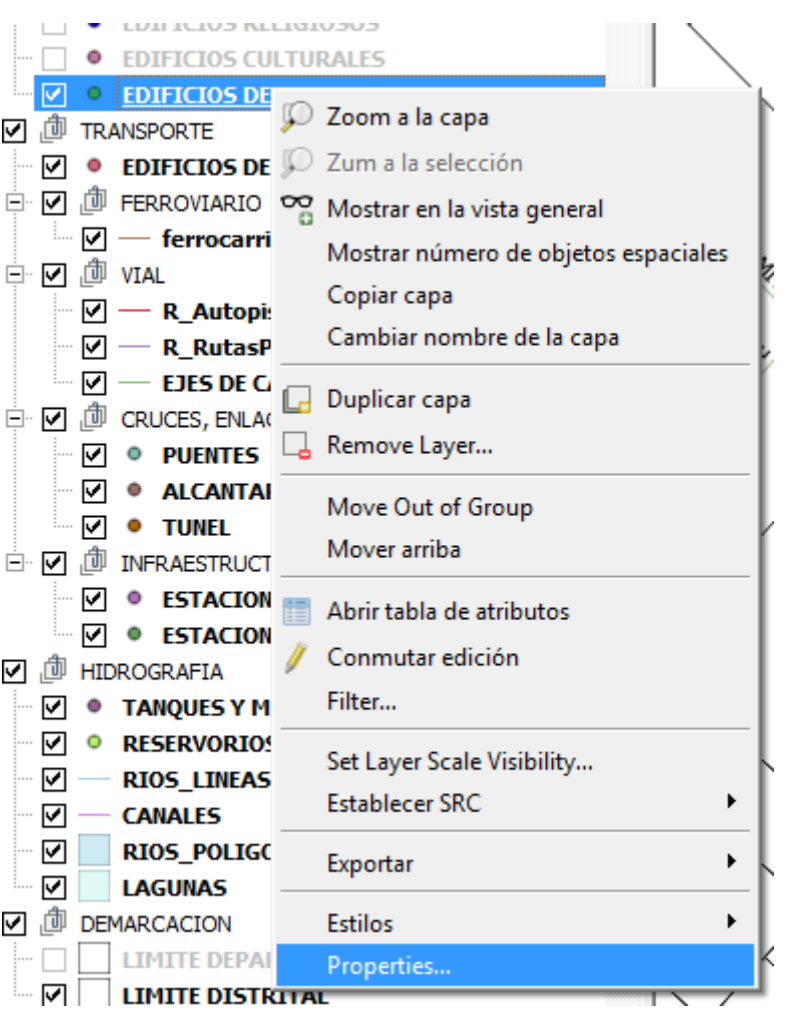

Se accede a la ventana de **Propiedades de la capa**. En la pestaña **Campos** aparece una descripción de las columnas que componen la tabla (Tipo QString indica que se trata de un campo alfanumérico).

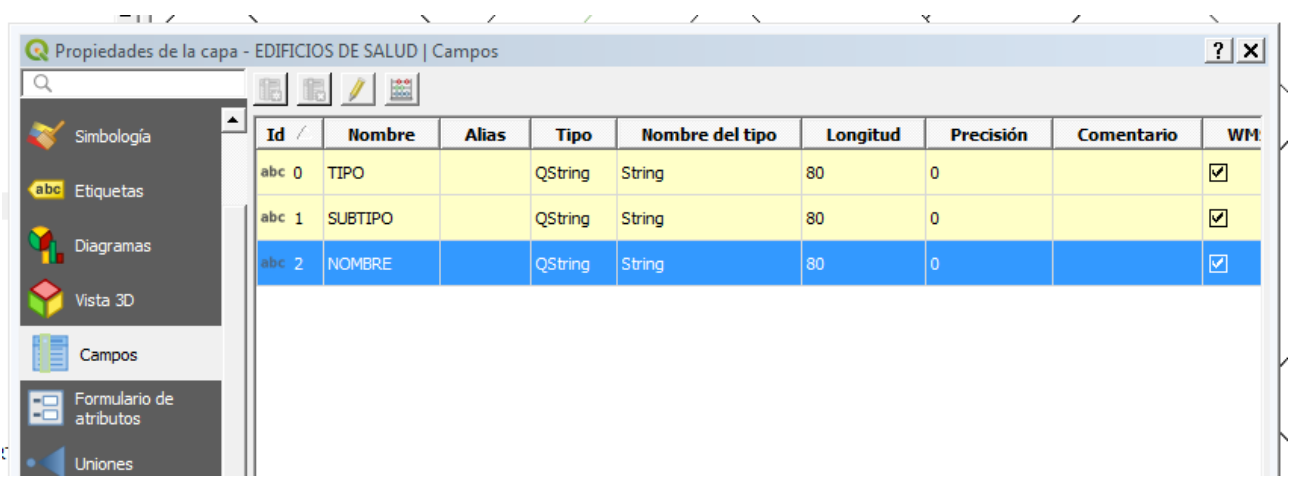

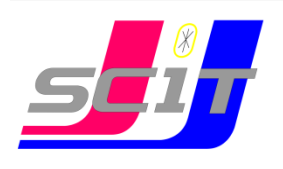

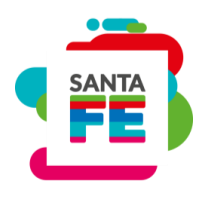

#### EDICION DE UNA CAPA DE PUNTOS

La edición de una capa vectorial de puntos consiste en crear, mover o borrar sus elementos.

Para editar una capa existente en primer lugar es necesario seleccionarla como capa activa (un click sobre el nombre y queda sobre un fondo azul) y establecer el comienzo de la edición.

Para iniciar la edición de una capa se puede:

- Clickear sobre el botón **Conmutar Edición** teniendo seleccionada la capa que se quiere editar en el **Panel de capas**

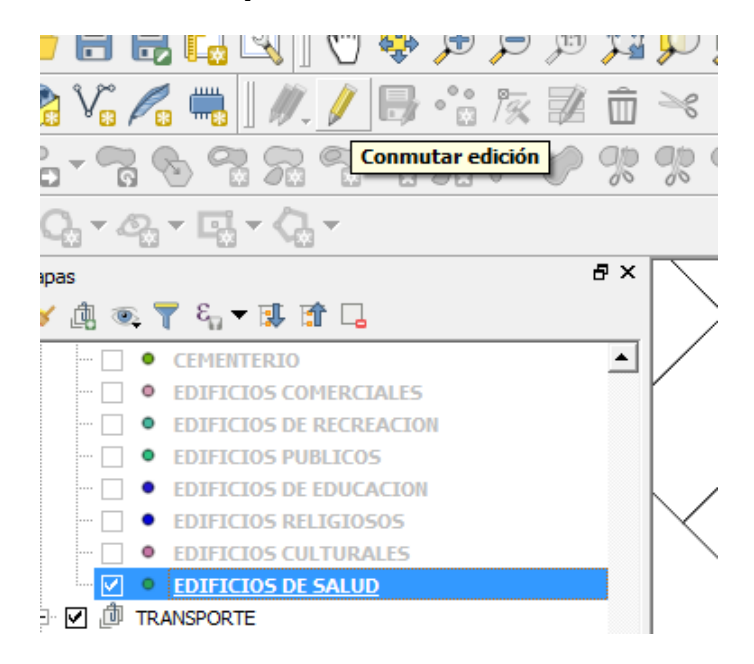

- o hacer click derecho sobre el nombre de la capa en el **Panel de capas** y elegir la opción **Conmutar edición** del menú desplegable

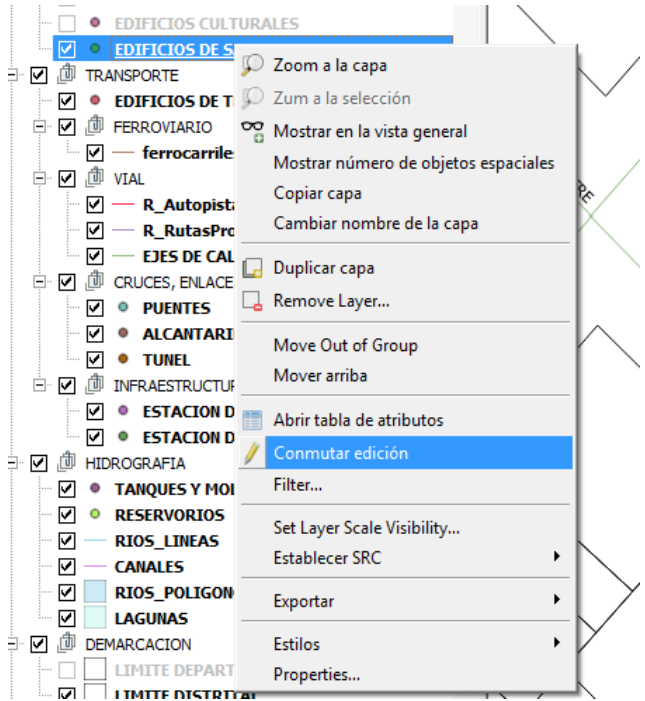

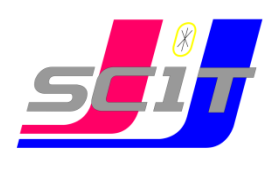

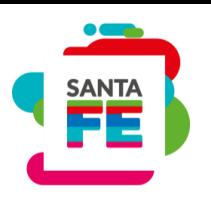

Mientras se tenga una capa en modo edición, junto al nombre de la misma en el *panel de capas*, aparecerá un lápiz sobre el ícono del símbolo de la capa

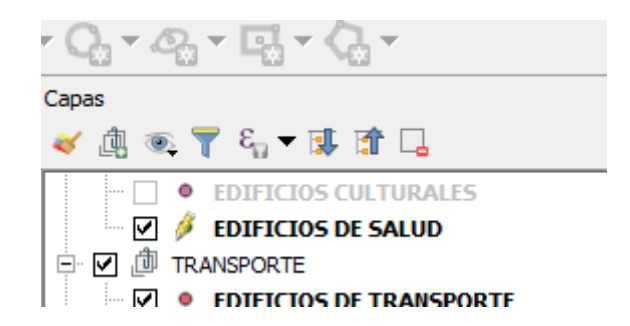

Al iniciar el modo edición se activan todos los botones con las opciones para editar una capa de puntos, por ej. **Añadir objeto espacial**

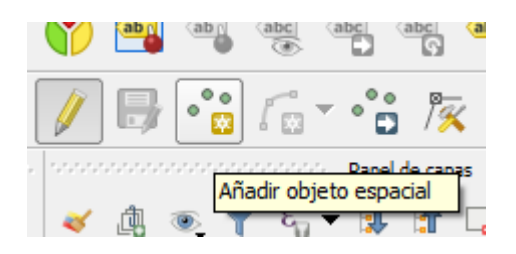

Con ayuda de las **herramientas de navegación sobre el mapa**, nos desplazamos hasta la ubicación del nuevo punto a marcar:

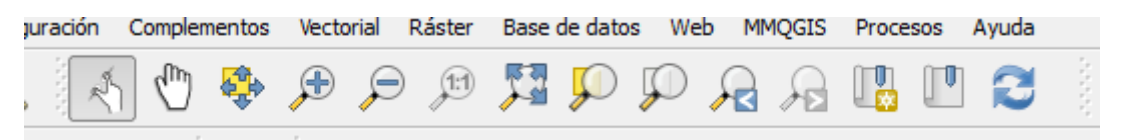

Una vez añadido el nuevo punto con un click sobre su ubicación, emergerá una ventana para completar los atributos del nuevo punto.

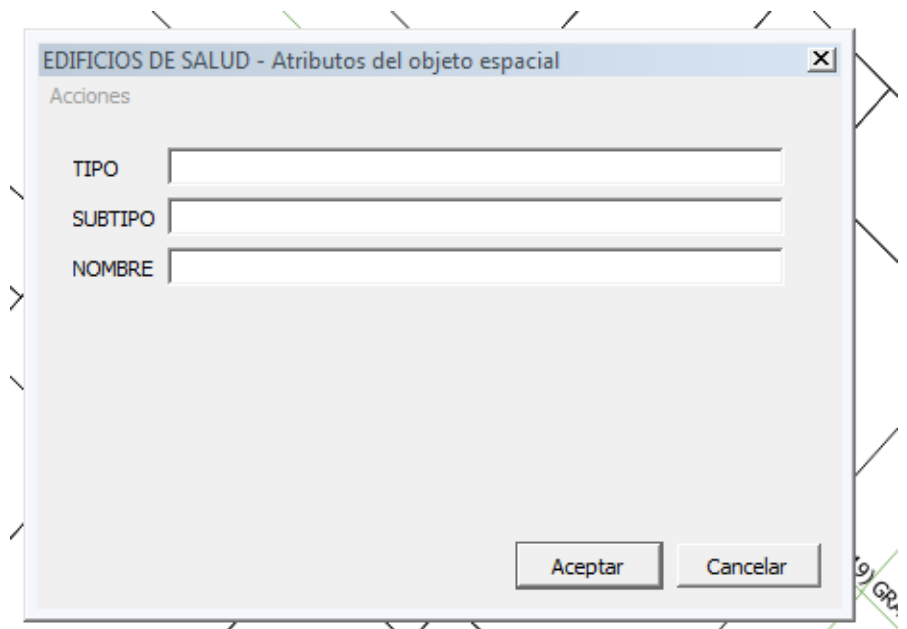

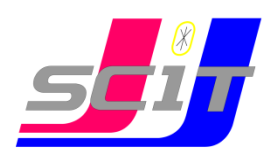

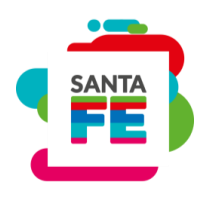

Una vez terminada la edición de la capa, se vuelve a clickear sobre **Conmutar edición** y emerge una ventana que pregunta si se quieren guardar los cambios realizados, descartarlos o cancelar la detención de la edición y continuar editando.

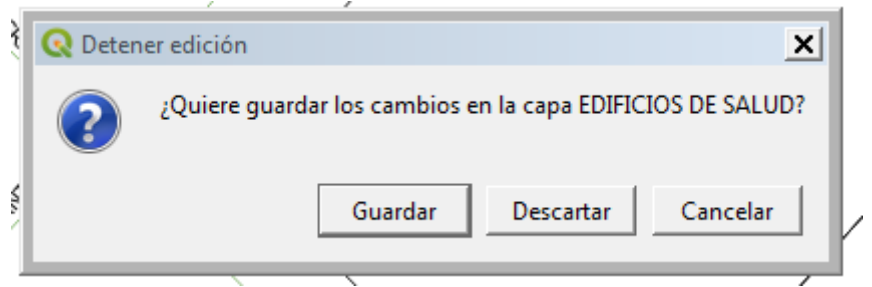

Otra forma es ir guardando los cambios sin salir del modo edición, clickeando en el botón **Guardar cambios de la capa**

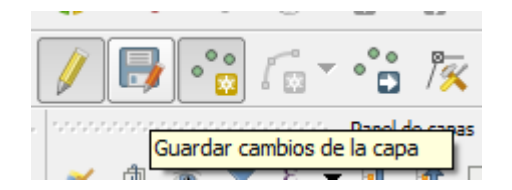

*Importante*: una vez guardados los cambios en la edición, no se puede volver atrás y descartar los cambios realizados.

Se pueden tener varias capas en edición simultáneamente.

#### **Herramientas de selección**

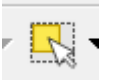

Desde la vista:

Si deseamos seleccionar elementos espaciales desde la vista, tenemos varias opciones:

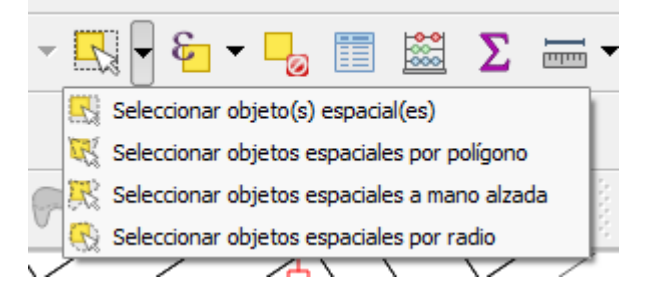

Desde la tabla de atributos:

En la ventana de la tabla, haciendo click sobre el número ID se pueden seleccionar elementos (cada fila o registro de la tabla corresponde a un objeto espacial) que queda resaltado en color azul.

Notemos que en el encabezado de la ventana de la tabla, junto al nombre de la capa

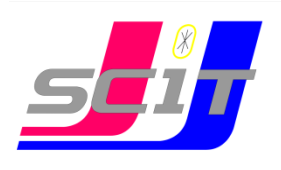

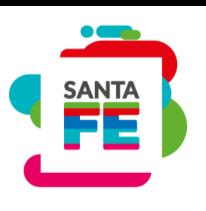

(EJES DE CALLES) aparece la cantidad de elementos totales de la capa (209), la cantidad de objetos filtrados (209) y la cantidad de seleccionados (1).

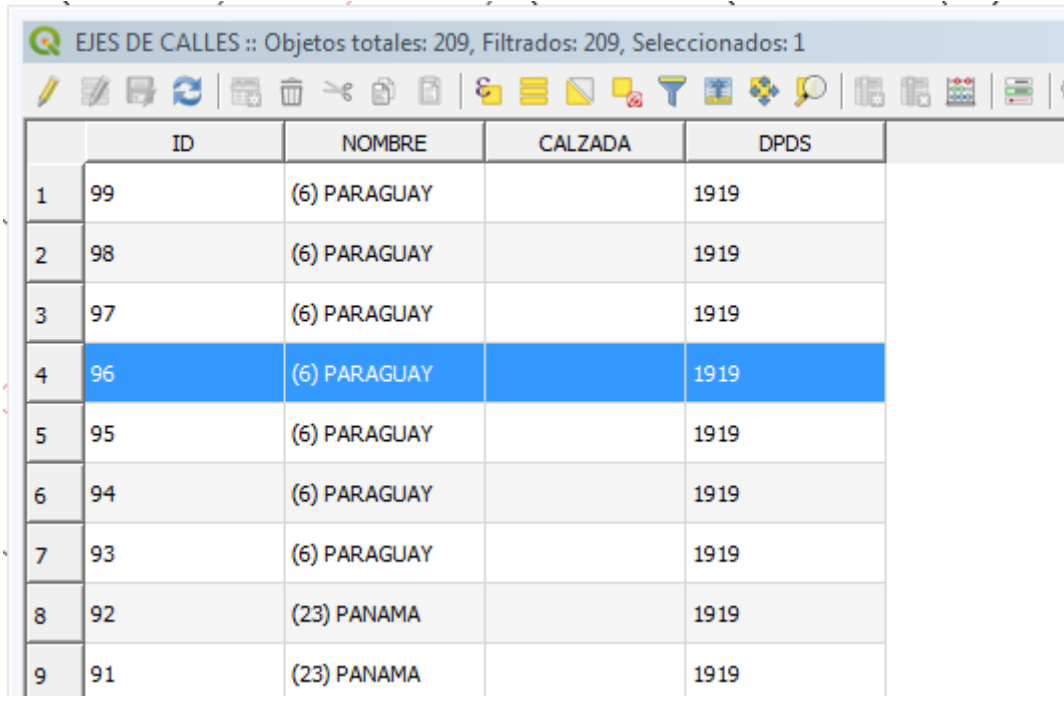

Se puede usar la tecla **Ctrl** para seleccionar más filas individualmente

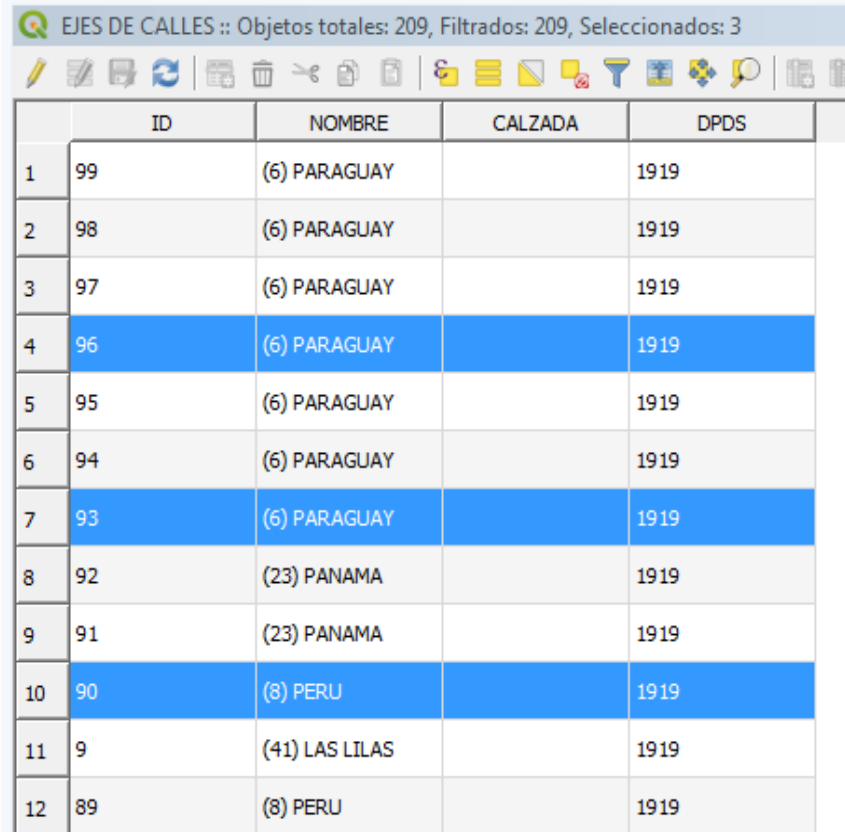

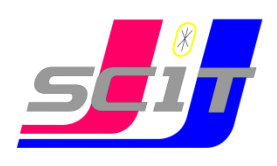

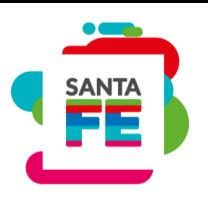

o con la tecla **Shift**, seleccionar la primera y última fila para una selección de elementos consecutivos de la tabla

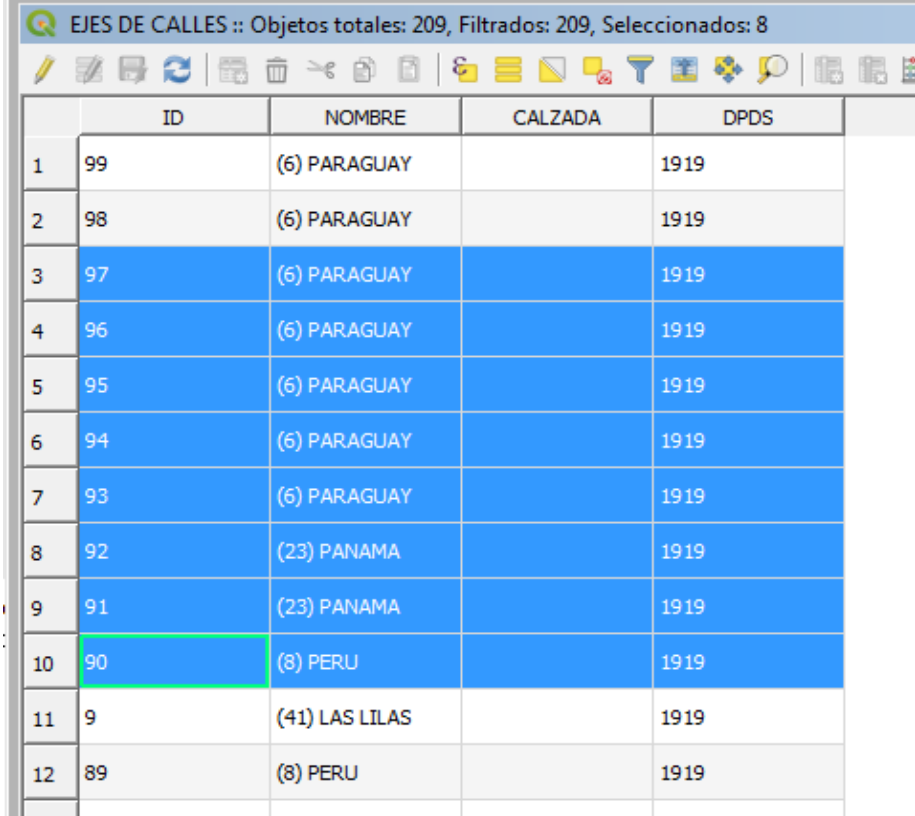

En la Vista, los objetos seleccionados aparecerán resaltados en amarillo, permaneciendo así hasta que se anule la selección con el botón:

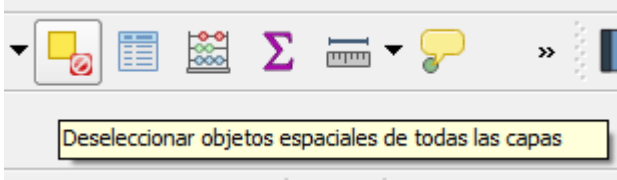

o hasta realizar una nueva selección.

Luego de seleccionados los objetos de la tabla, apretando el botón **Acercar el mapa a las filas seleccionadas**, la vista del mapa se desplaza hasta para visualizar los elementos seleccionados

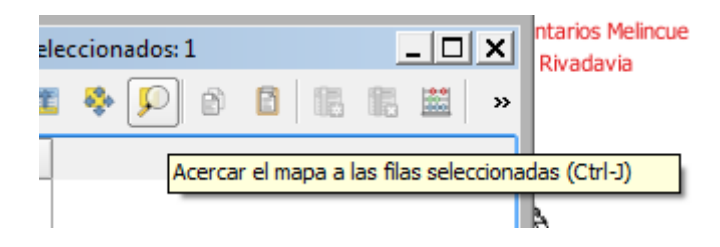

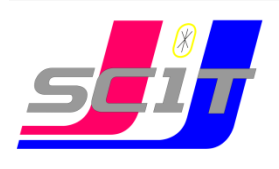

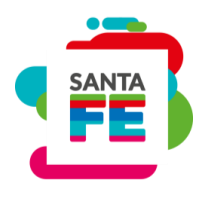

#### Mover punto

Clickeamos sobre el botón:

#### **Mover objeto(s) espacial(es)**:

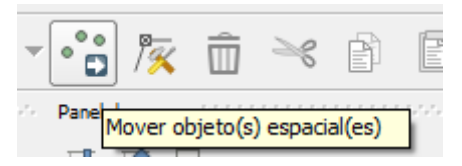

Luego cliqueamos sobre el punto y lo arrastramos hacia la nueva posición

#### **Copiar y mover objeto(s)**

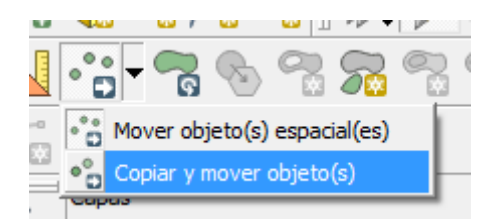

Se hace un click sobre el objeto a copiar y otro click sobre la ubicación del nuevo punto (al copiar el objeto, se copian también todos sus atributos de la tabla).

#### Suprimir punto

Una vez seleccionado el/los puntos a eliminar, apretamos el botón:

o la tecla **Supr** del teclado

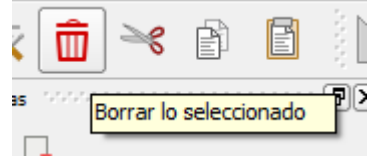

Capas de líneas:

Las capas de líneas en un SIG son una serie ordenada de puntos denominados vértices. Cuando se visualizan consisten en segmentos rectos entre los vértices o nodos. Permiten modelar rutas, ríos, calles, caminos, etc.

#### EDICION DE UNA CAPA DE LINEAS

El modo edición de una capa de líneas se inicia de la misma forma que para una capa de puntos

Al iniciar el modo edición se activan todos los botones con las opciones para editar una capa de líneas, por ej. **Añadir objeto espacial**

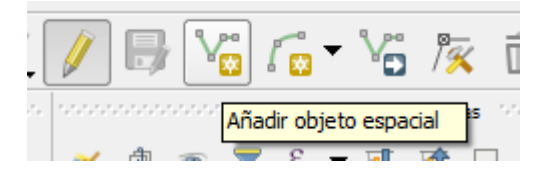

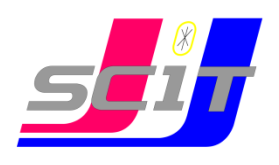

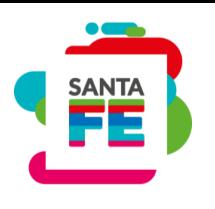

#### **Mover objeto(s) espacial(es)**

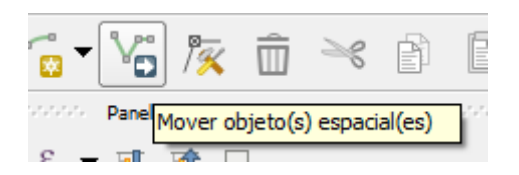

**Herramienta de nodos** que permite mover individualmente los nodos del objeto y no el objeto completo

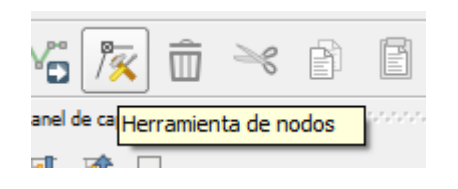

#### Capa **ejes de calles:**

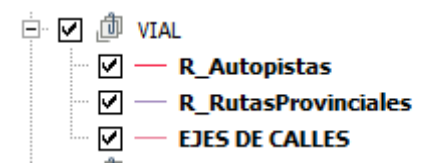

Contiene todos los ejes de calles con los nombres y se debe completar la columna CALZADA (*pavimentada, de tierra o mejorada*) y controlar que los nombres de calles sean correctos.

Eventualmente agregar o eliminar alguna calle.

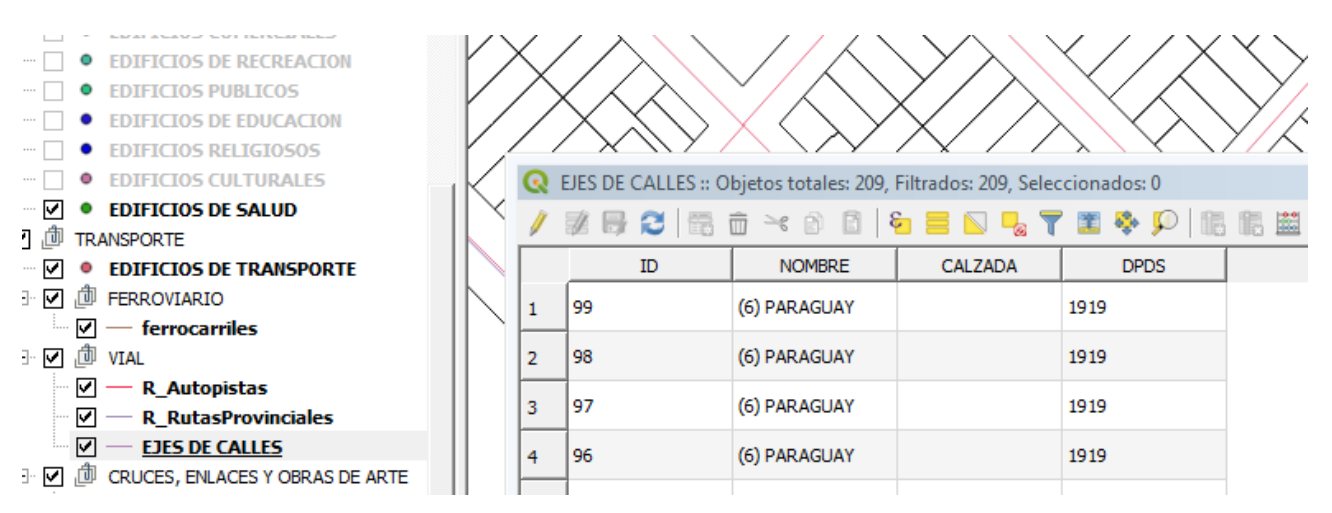

Supongamos que toda la Gral*. Mitre* está pavimentada, una forma rápida de completar la tabla de atributos podría ser la siguiente:

Abrir la tabla de atributos haciendo click derecho sobre el nombre de la capa y elegir la opción **Abrir tabla de atributos** del menú desplegable

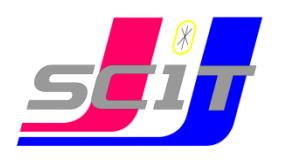

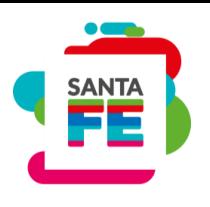

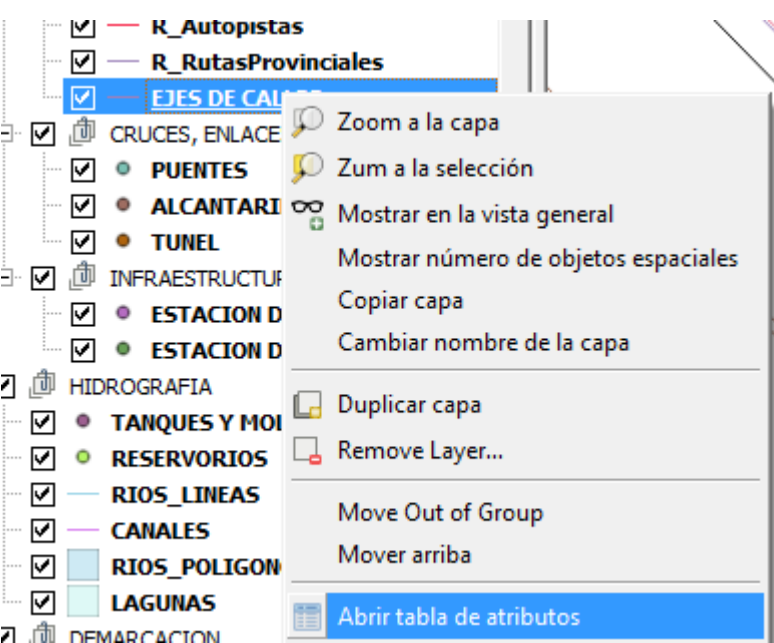

O Clickeando sobre el botón

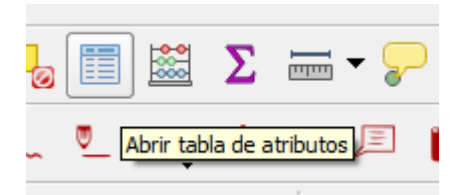

Ordenar alfabéticamente la columna **NOMBRE** haciendo click sobre el encabezado.

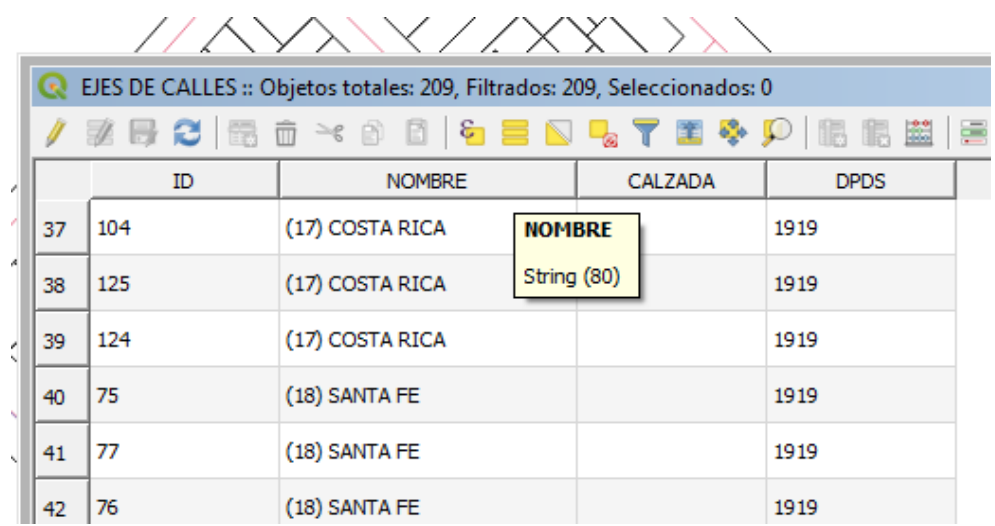

Seleccionar todas las calles con nombre Gral. Mitre (Shift)

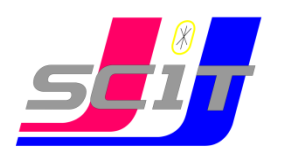

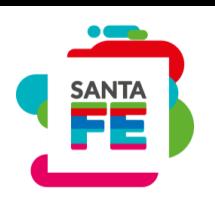

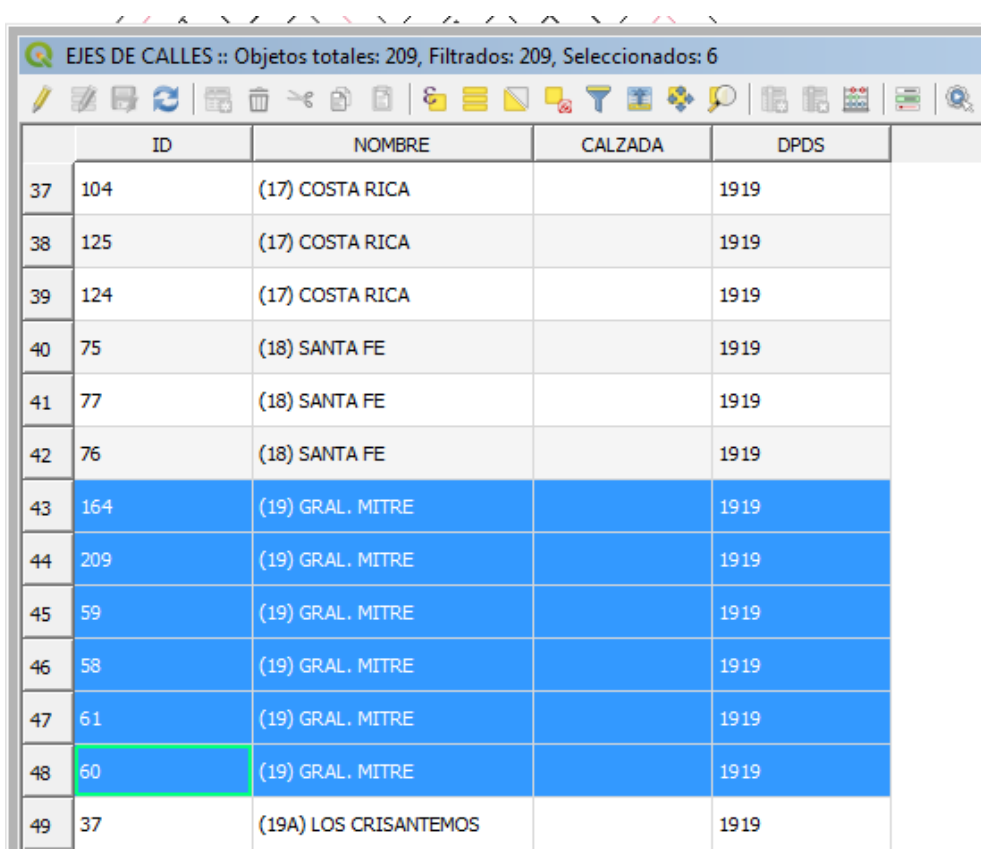

Iniciar el modo edición (**Conmutar edición**) desde la tabla y abrir la **Calculadora de campos**

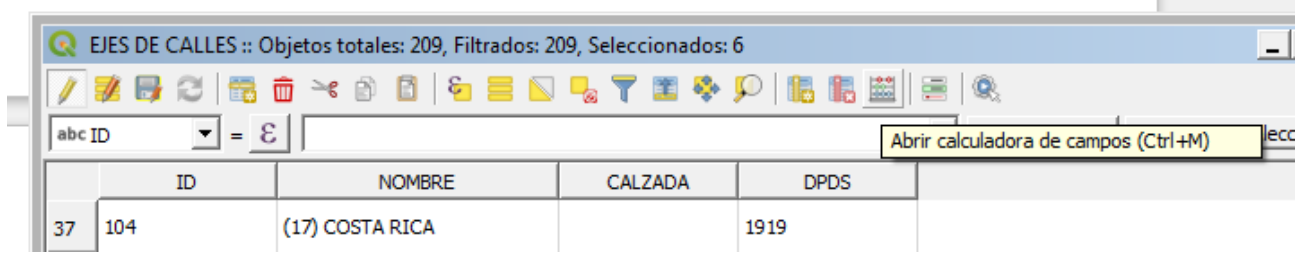

Verificar que este tildada la casilla **Actualizar sólo los 6 (en este caso) objetos espaciales seleccionados** y Tildar la casilla **Actualizar campo existente.**  Elegir el campo **CALZADA** del menú desplegable

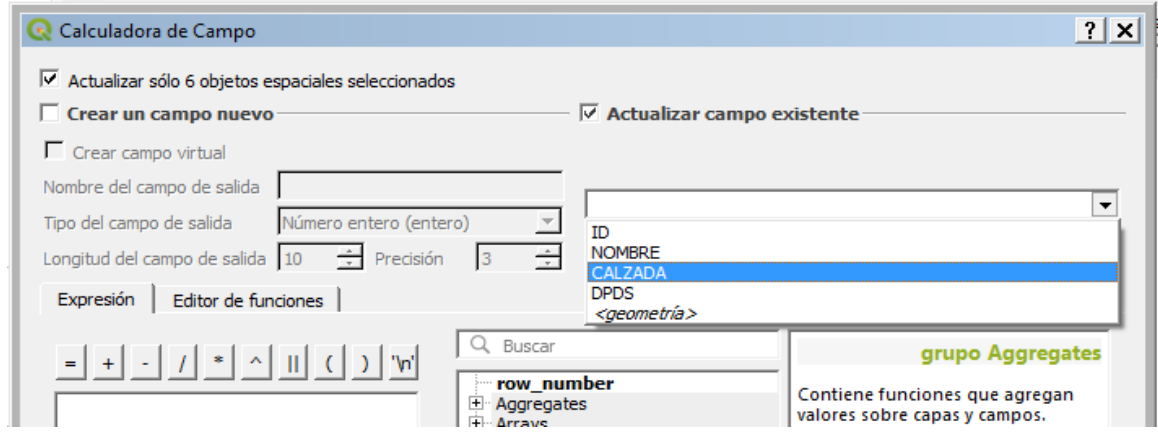

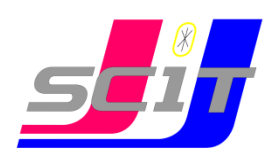

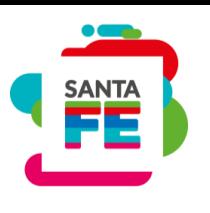

En la ventana de Expresión, escribir entre comillas simples la palabra 'PAVIMENTADA'

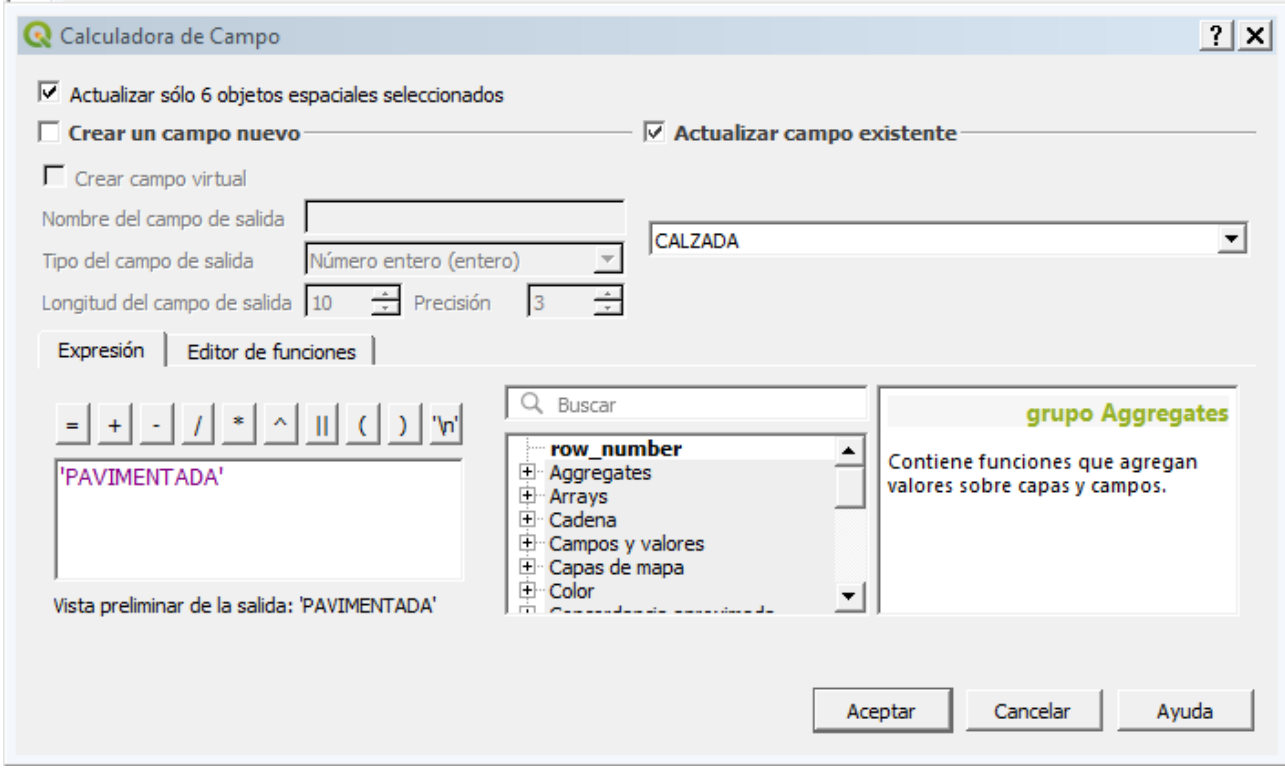

Dando click en **Aceptar**, aparecerá completa la columna CALZADA

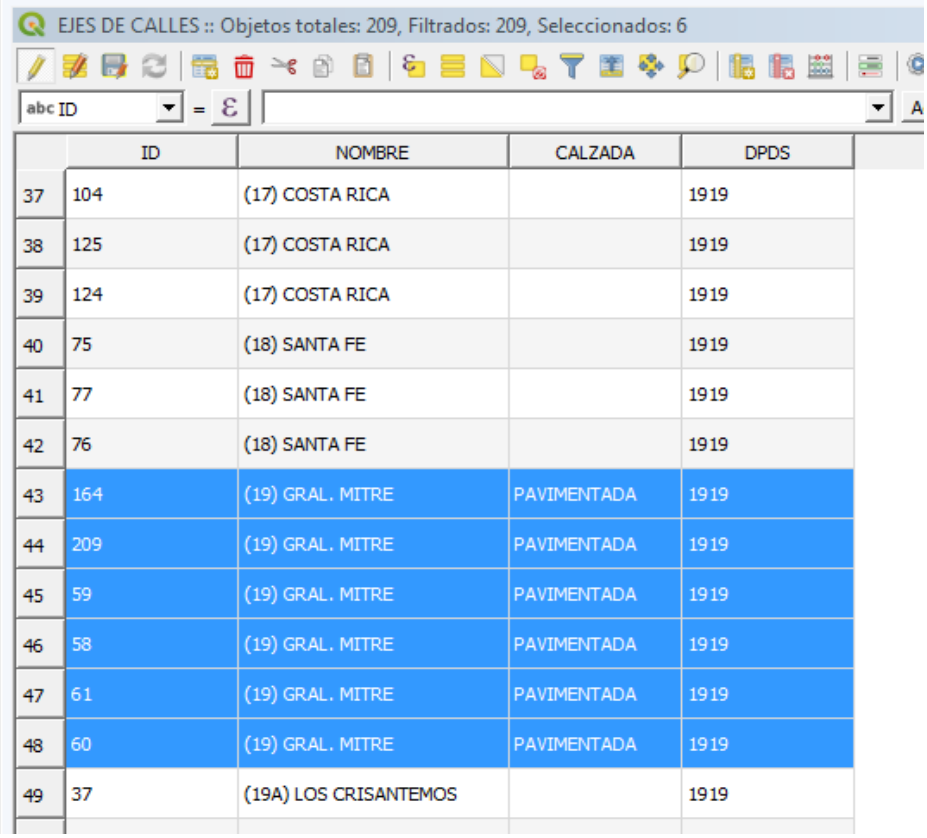

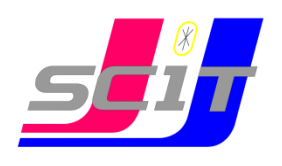

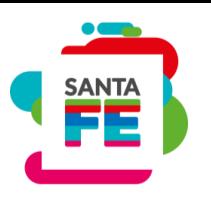

Terminar edición y guardar los cambios.

Otra forma podría ser seleccionar las calles de una zona en la que sabemos que las calles están pavimentadas (para ello tiene que estar activa la cala de calles)

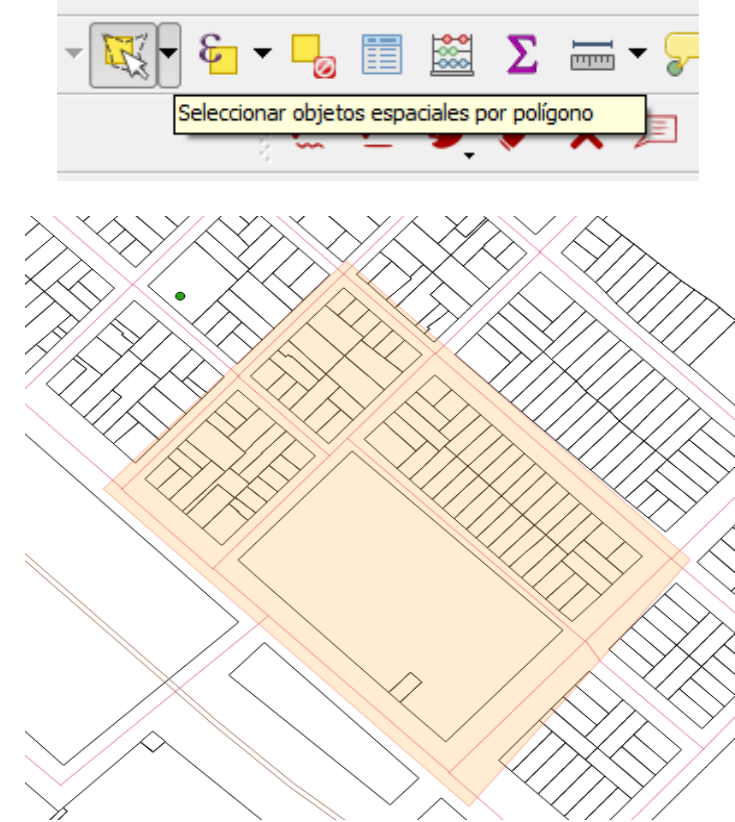

#### Click derecho para

terminar edición (las calles tocadas por el polígono de selección quedarán en color amarillo)

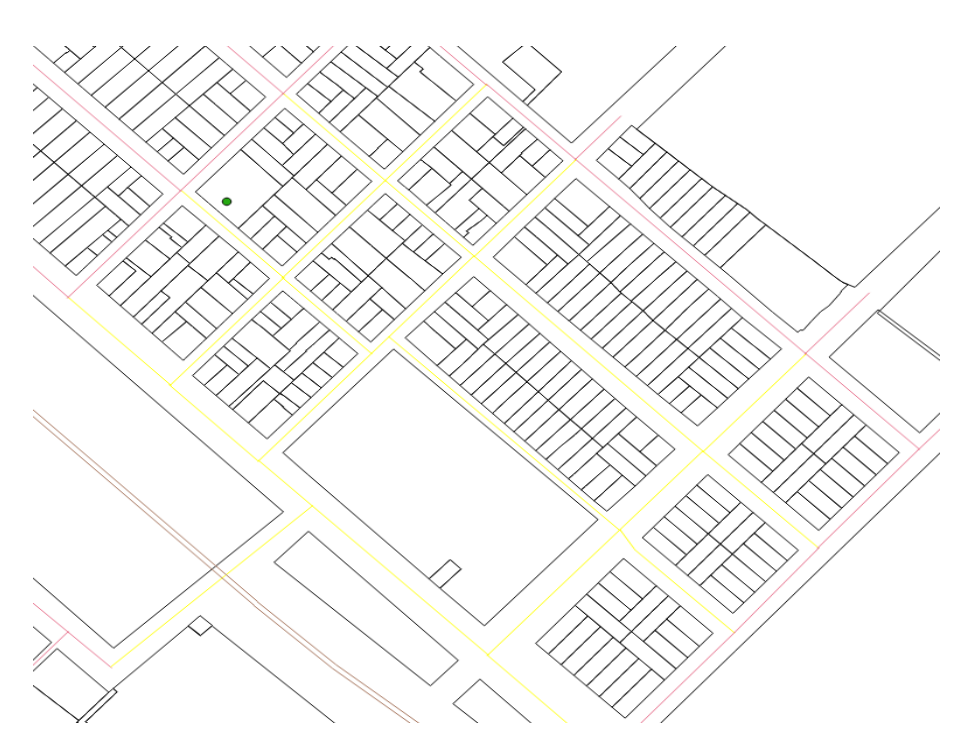

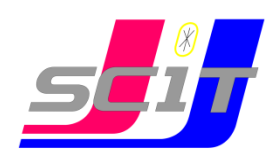

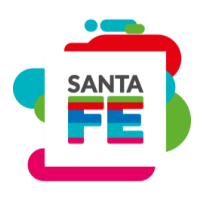

Seguir los pasos anteriores:

#### Abrir tabla de atributos

Iniciar el modo edición (**Conmutar edición**) y abrir la **Calculadora de campos**

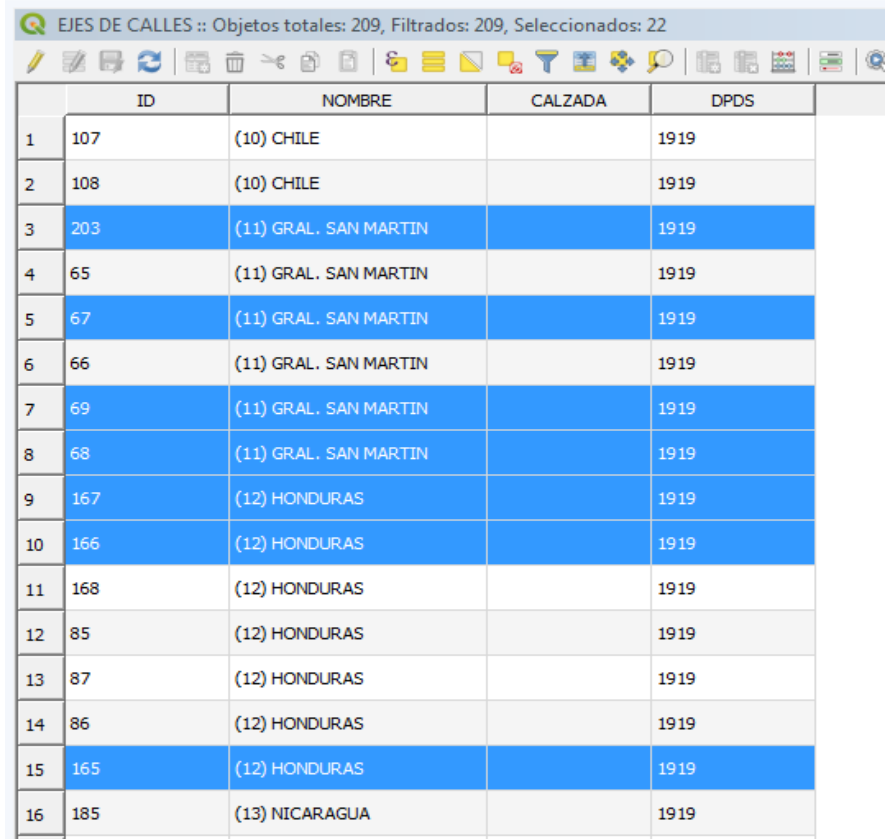

Verificar que este tildada la casilla **Actualizar sólo los 22 objetos espaciales seleccionados** y Tildar la casilla **Actualizar campo existente.**  Elegir el campo **CALZADA** del menú desplegable.

En la ventana de Expresión, escribir entre comillas simples la palabra 'PAVIMENTADA' y Aceptar

Terminar edición y guardar los cambios.

Para agregar un nuevo eje de calle, supongamos que se quiere extender la calle Paraguay:

Comenzar la edición de la capa *ejes de calles*:

Se habilitará el uso del botón **Añadir objeto espacial** 

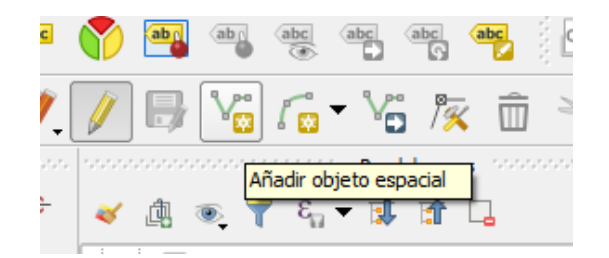

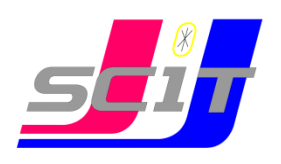

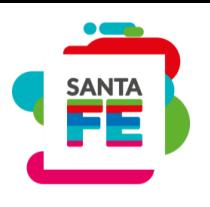

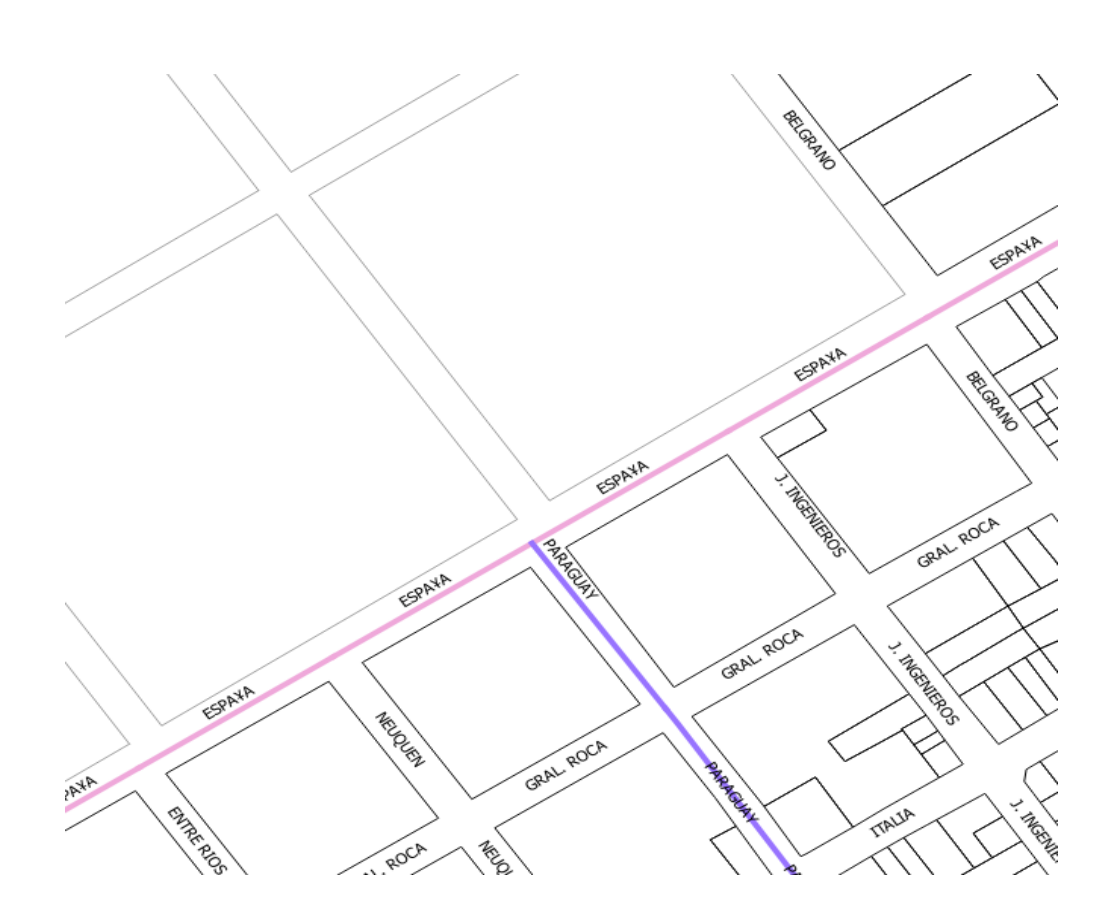

Se digitaliza una línea que debe comenzar en el punto intersección de calles España y Paraguay. Para ello es conveniente **Habilitar autoensamblado** y configurarlo

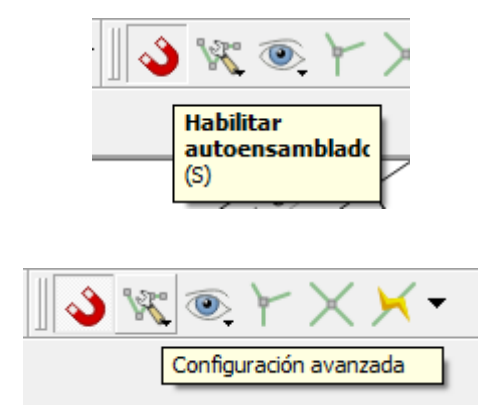

En la ventana emergente configurar las siguientes opciones:

Selección de capa: capa activa (es decir que va a buscar un punto de la misma capa *ejes de calles*)

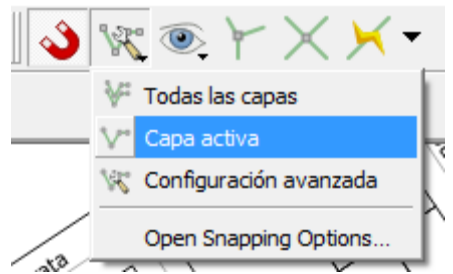

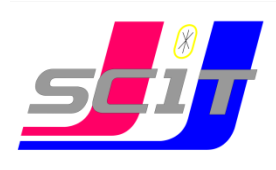

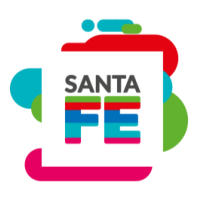

Autoensamblar a: A vértice (entre todos los puntos de la capa, va a buscar sólo los vértices)

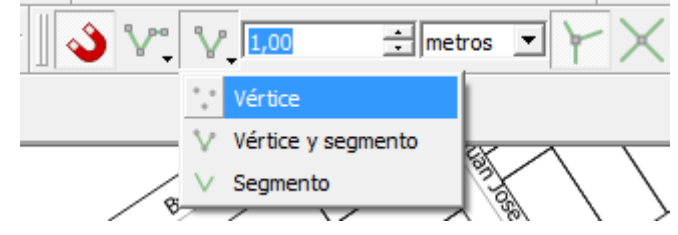

Tolerancia: definir la tolerancia en metro o pixeles

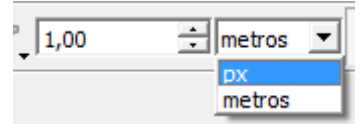

Con estas opciones cuando el cursor se acerque al punto en cuestión, será más fácil determinarlo con precisión

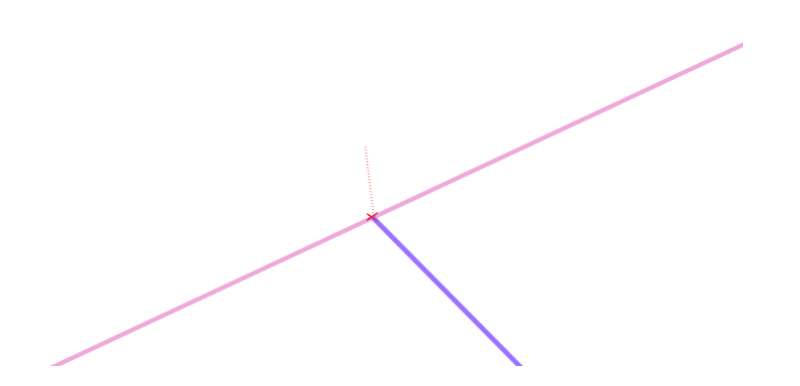

Supongamos que marcamos el punto inicial y final, terminamos la línea y completamos la ventana emergente con los atributos de la línea y nos queda de esta forma:

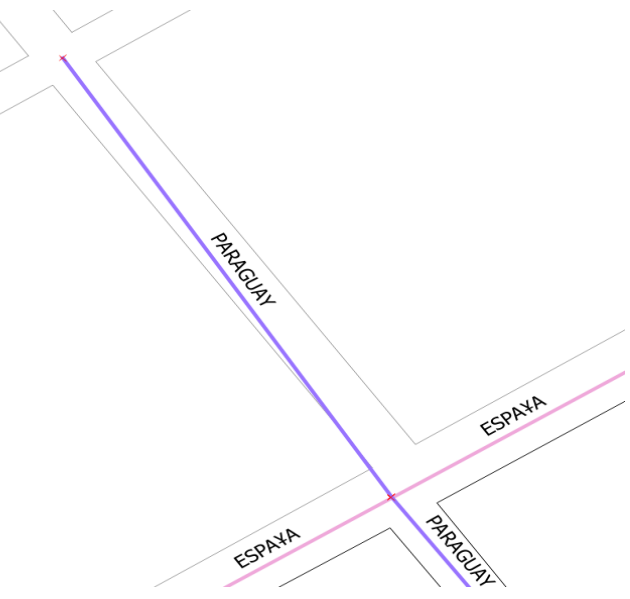

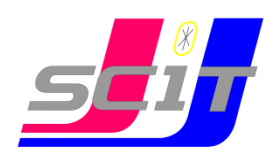

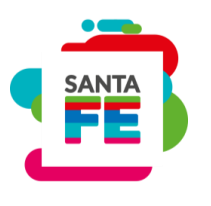

Para agregar un punto intermedio activamos la **Herramienta de nodos**

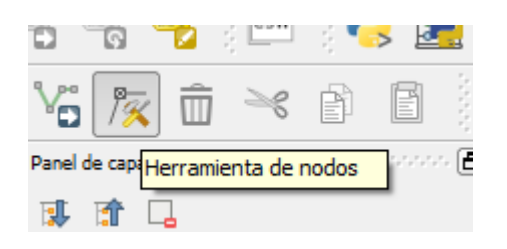

Los nodos se indican con cuadrados rojos y el nodo activo con cuadrado azul. Haciendo doble click en cualquier punto sobre la recta se puede agregar un nodo y moverlo a la posición deseada.

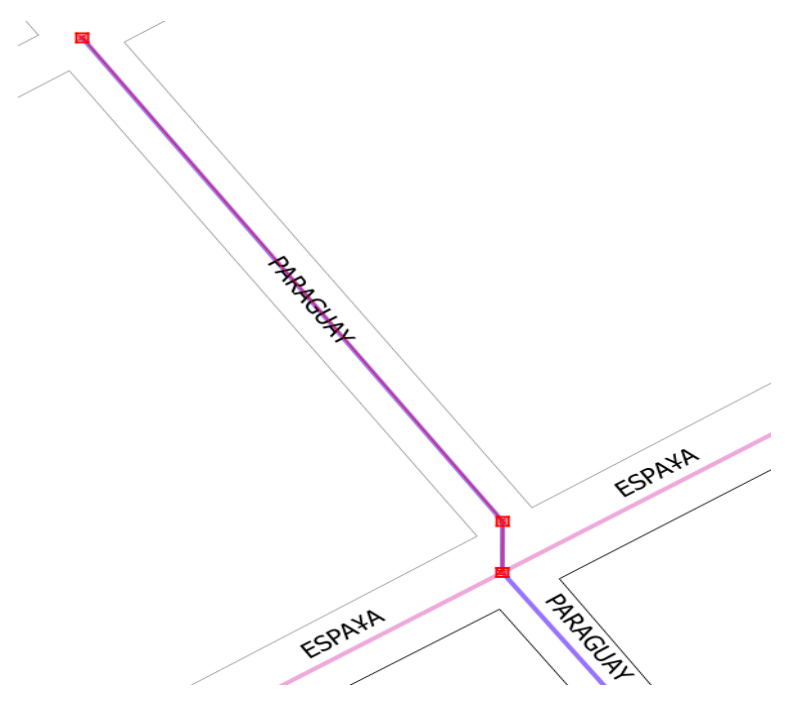

#### **Estilos de simbología de capas**

La simbología de una capa es su apariencia visual en el mapa. La fortaleza básica del SIG sobre otras formas de representación de datos espaciales es que con el SIG, se puede obtener una representación visual dinámica de los datos con los que se está trabajando.

Además, la apariencia visual del mapa (la cual depende de la simbología de las capas individuales) es muy importante. El usuario final de los mapas producidos necesitará ver con facilidad lo que el mapa representa. De la misma forma, es necesario ser capaz de explorar los datos con los que se trabaja, y una buena simbología ayuda mucho.

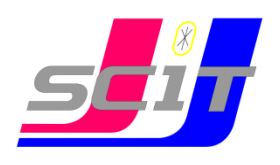

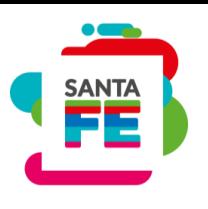

En otras palabras, tener una buena simbología no es solo un lujo o simplemente bonito. De hecho, es esencial para usar el SIG adecuadamente y producir mapas e información que la gente pueda usar.

#### **Símbolo único**

Si se va a simbolizar un objeto sin utilizar ninguna tabla de datos de atributo, sólo puede dibujarse de una manera simple. Por ejemplo, con características de punto, podemos ajustar el color y el marcador (círculo, cuadrado, estrella, etc.), pero nada más. No podemos indicarle al SIG que dibuje las características basadas en alguna de sus propiedades en la tabla de atributos. Para hacerlo necesitaremos utilizar un símbolo graduado, continuo o un valor único.

Normalmente, una aplicación SIG nos permitirá ajustar la simbología de una capa utilizando una ventana de diálogo donde podemos elegir colores y estilos de símbolo. Dependiendo del tipo de geometría de una capa, pueden mostrarse diferentes opciones. Por ejemplo, con capas de puntos podemos elegir un "estilo de marcador". Con las capas de líneas o polígonos no existe la opción de estilo de marcador, pero en su lugar podemos seleccionar un estilo de línea y color. Con capas de polígonos también existe la opción de ajustar un estilo de relleno y el color.

#### **Estilos de capa de símbolos para puntos**

Se puede seleccionar el marcador sencillo que viene por defecto, o cualquiera de los marcadores de la biblioteca y cambiarle el color, el tamaño, la rotación, la transparencia (opacidad), etc.

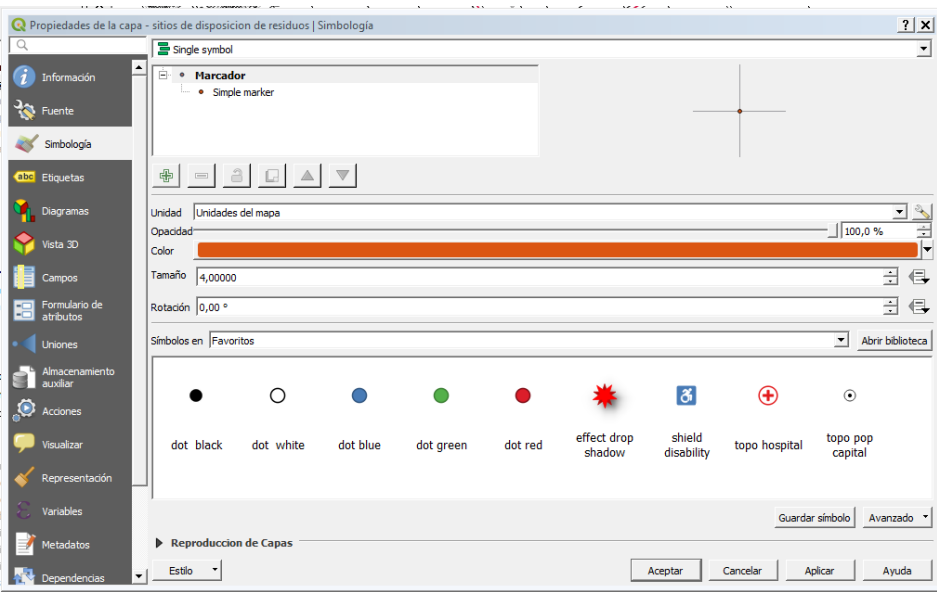

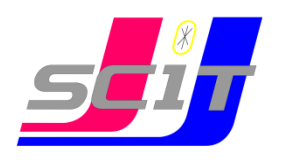

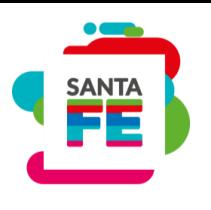

#### **Estilo de capas de símbolos para líneas**

Se puede seleccionar la línea sencilla que viene por defecto, o cualquiera de las líneas de la biblioteca y cambiarle el color, el tamaño, la rotación, la transparencia, etc.

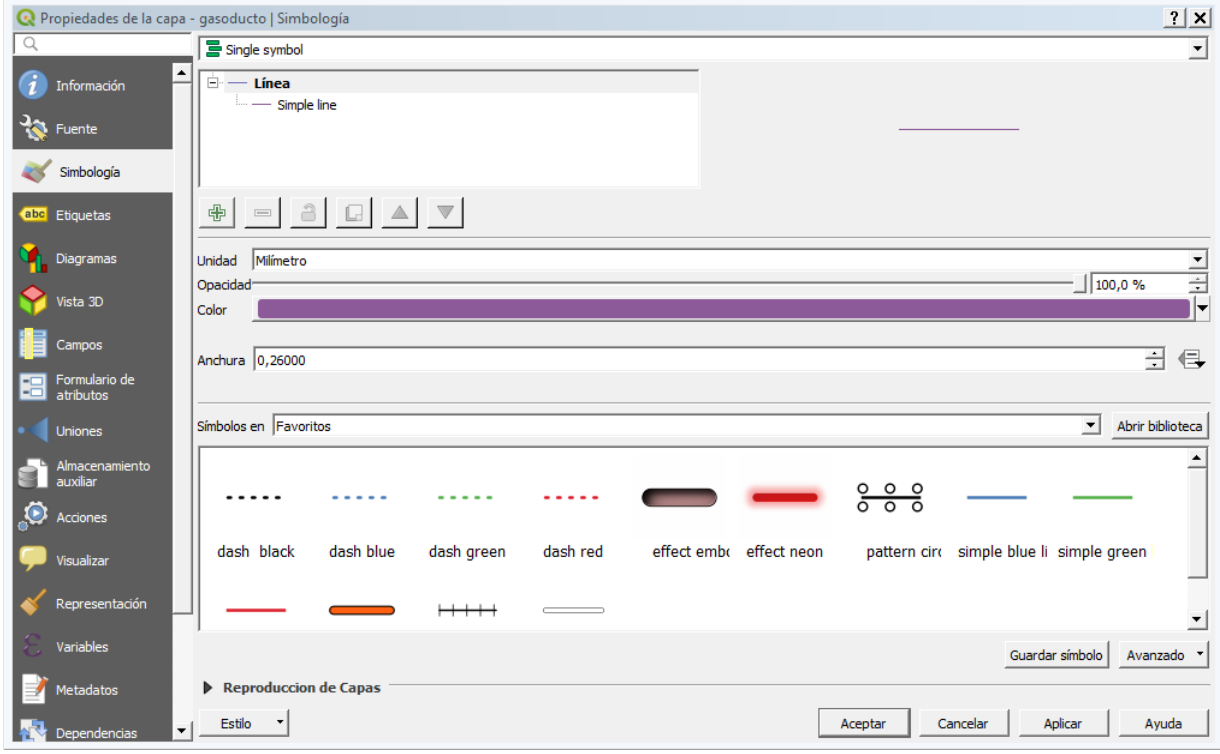

#### **Estilo de capas de símbolos para polígonos**

#### **Estilo símbolo único**

**E**ste tipo de simbología representa todos los elementos de la capa usando el mismo símbolo. Es útil sólo se necesita mostrar la localización de elementos de una capa más que cualquiera de sus atributos.

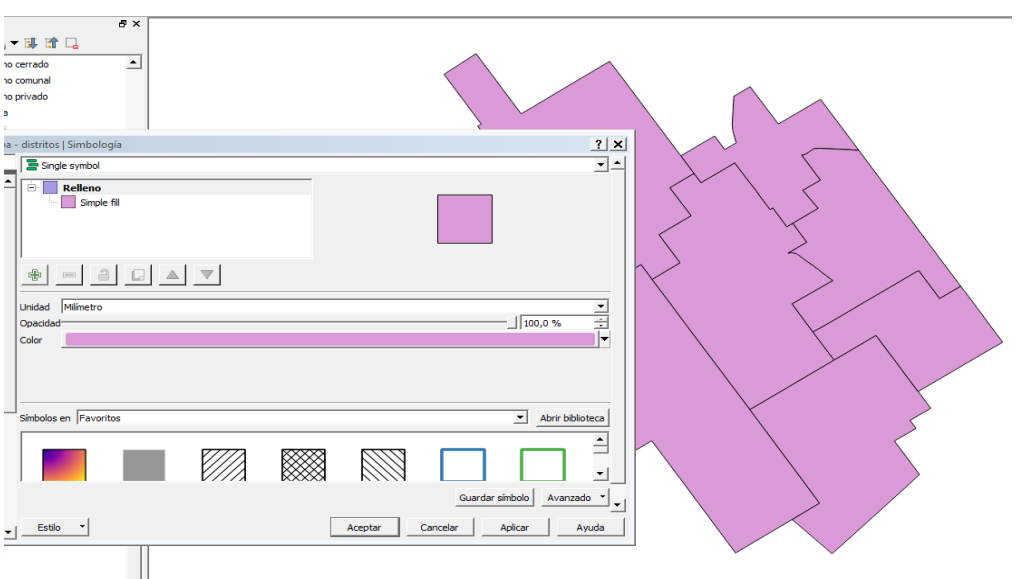

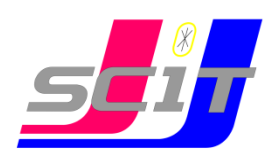

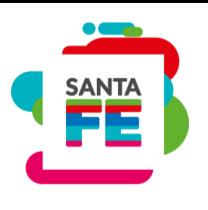

#### **Estilo categorizado**

Puede representar cada registro con un símbolo exclusivo según el valor que adopte en un determinado campo de la tabla de atributos. Es el método más efectivo para desplegar datos categóricos, como municipios, tipos de suelo, etc.

Encontrará las siguientes opciones para la configuración de la simbología:

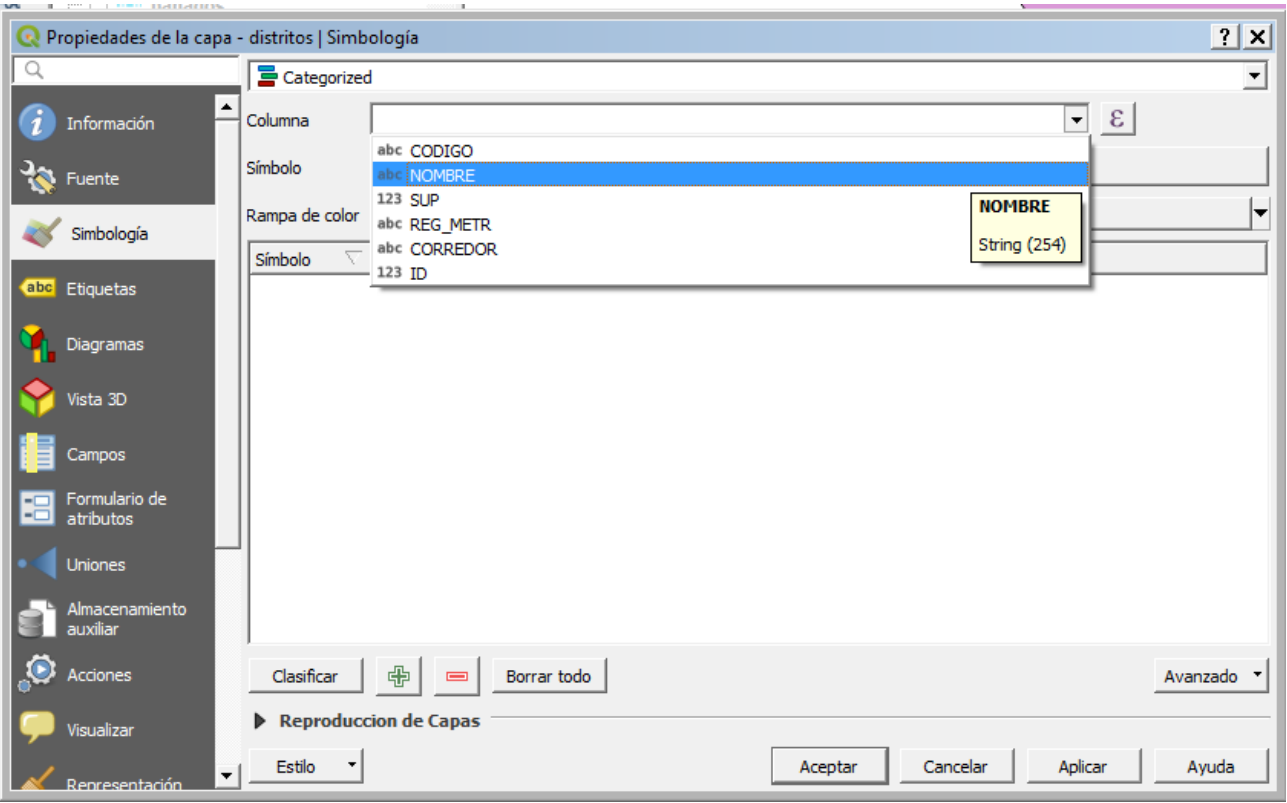

Las opciones que se deberán configurar son:

"Columna": Se abre un desplegable en el que se puede seleccionar el campo de clasificación de la tabla de atributos que contiene los datos por los que se va a realizar la clasificación.

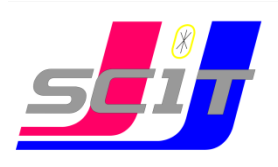

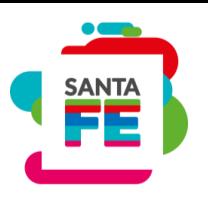

"Clasificar"/"Añadir"/"Borrar"/"Borrar todo": Una vez seleccionada la columna de clasificación, pulsando en "Clasificar" se muestran todos los distintos valores, asignando un símbolo (color) distinto a cada uno de ellos. Estos símbolos pueden modificarse pulsando sobre ellos. Pulsando el botón "Añadir" podrá incluir nuevos valores a la lista.

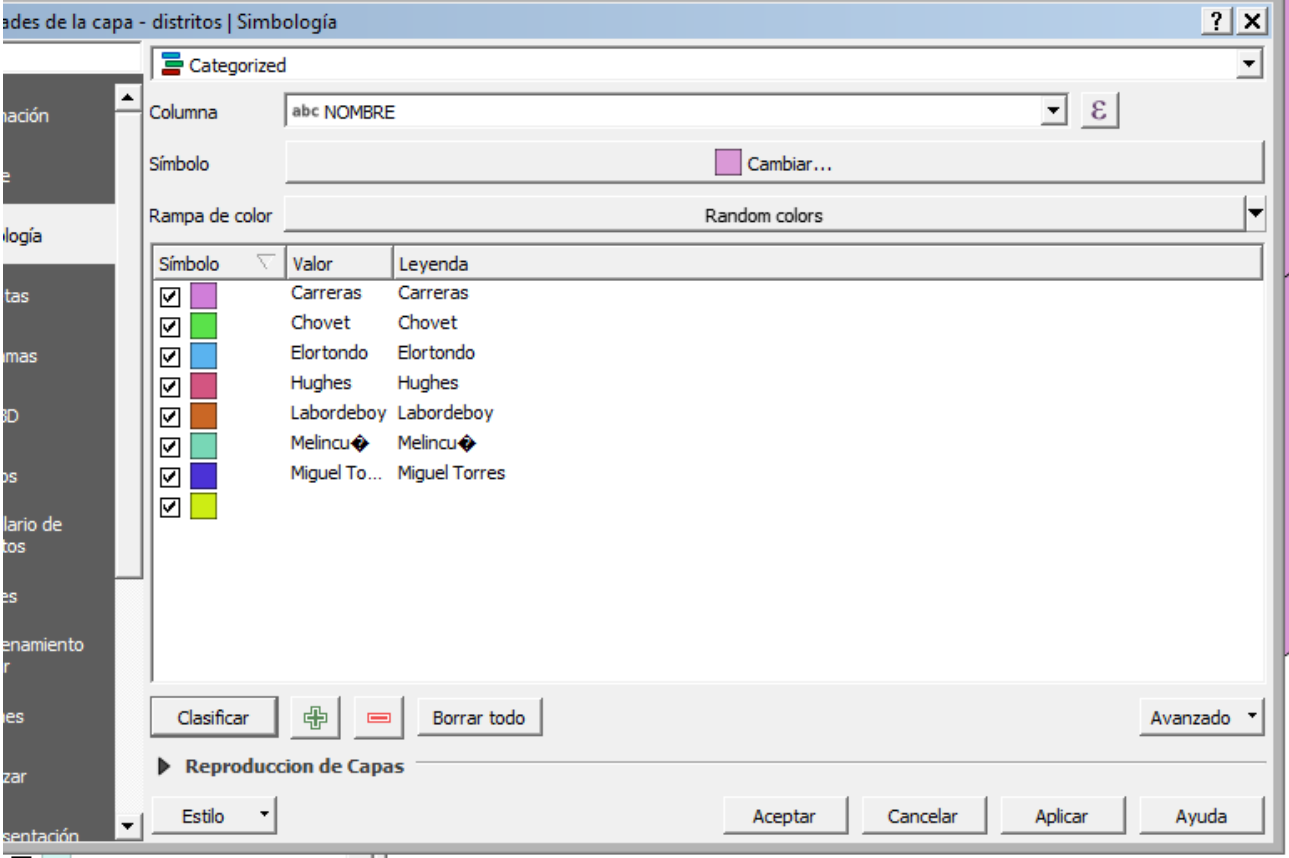

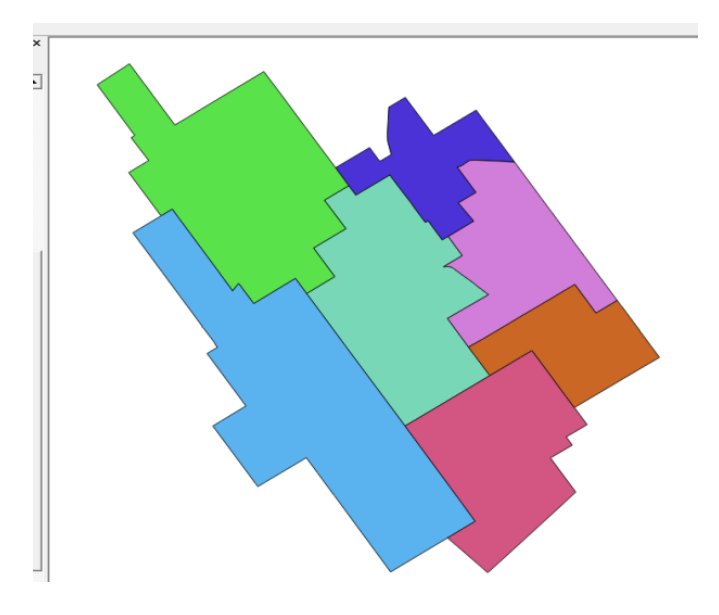

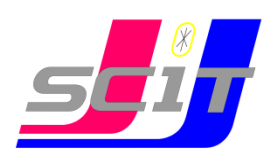

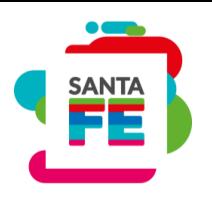

#### **Estilo Graduado**

Este tipo de simbología representa los elementos de una capa usando una gama de colores. Los intervalos o colores graduados son usados principalmente para representar datos numéricos que tienen una progresión o gama de valores como población, temperatura, etc.

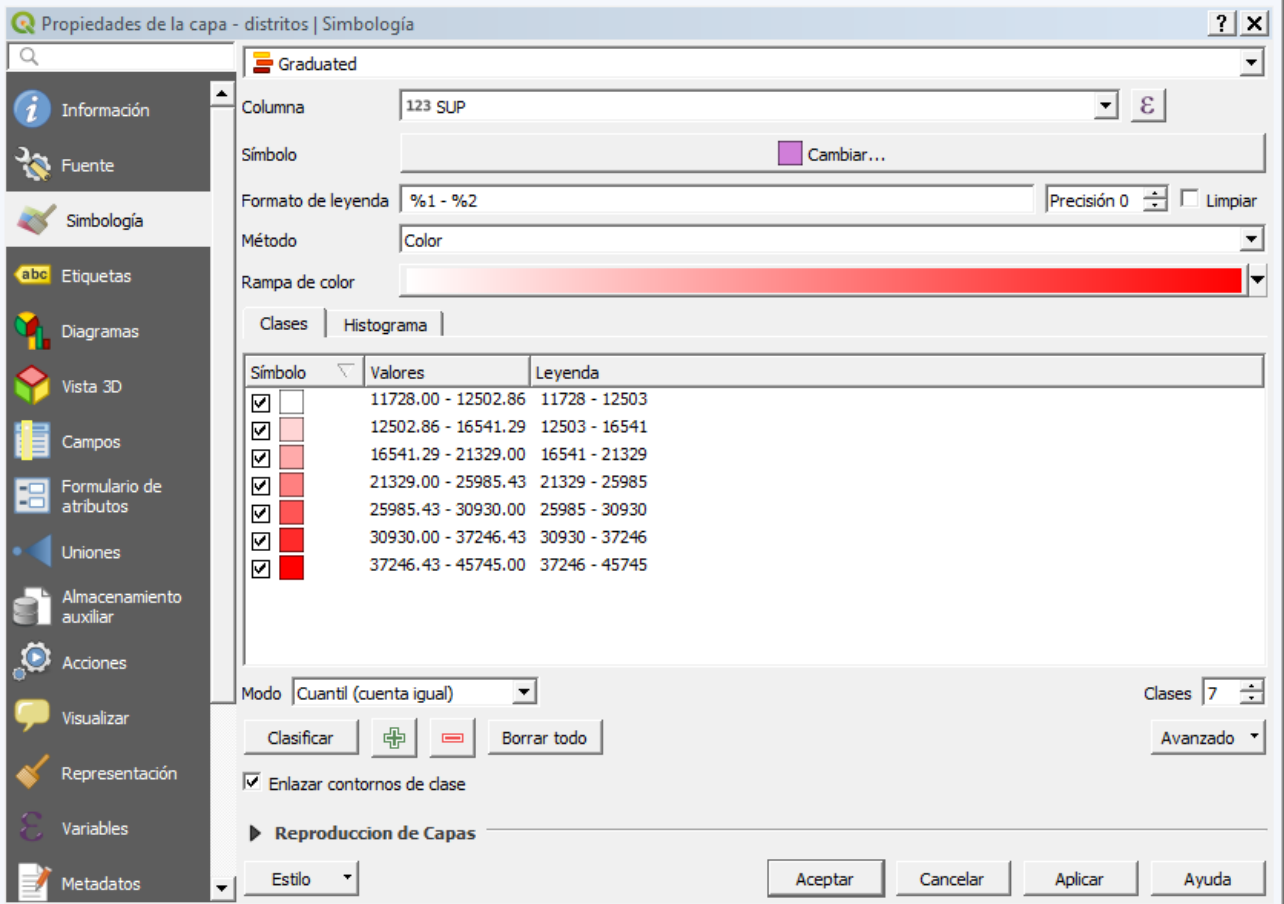

Las opciones que se deberán configurar son:

"Columna": Se abre un desplegable en el que se puede seleccionar el campo de clasificación de la tabla de atributos que contiene los datos por los que se va a realizar la clasificación.

"Símbolo": se accede a la ventana de "Selector de símbolos" donde se puede seleccionar el tipo de relleno, colores y efectos del relleno.

"Rampa de color"

"Modo": es el modo en el que se realizará la clasificación.

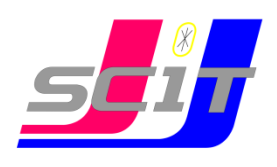

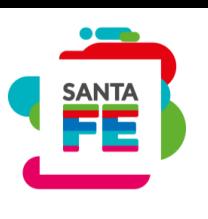

- Intervalo igual: calcula intervalos iguales de los valores que encuentra en el campo seleccionado para hacer la clasificación.

-Cuantil (cuenta igual): se especifica el número de intervalos y se divide la muestra en este número de intervalos pero agrupando los valores según su número de orden.

-Rupturas naturales (Jenks): se especifica el número de intervalos y se divide la muestra en este número de intervalos según el método de Jenks de optimización de la localización natural de los intervalos.

"Clases": el número de intervalos en el que se realizará la clasificación.

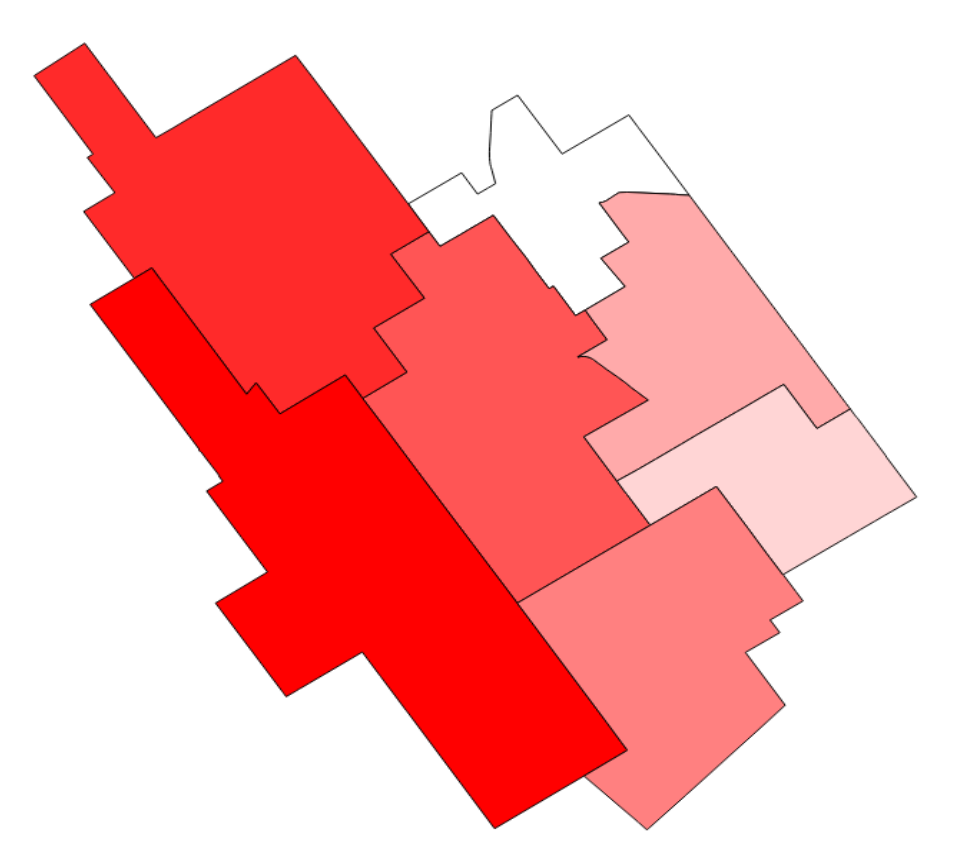

"Clasificar"/"Añadir"/"Borrar"/"Borrar todo": Una vez seleccionada la columna de clasificación, pulsando en "Clasificar" se muestran todos los distintos valores, asignando un símbolo (color) distinto a cada uno de ellos. Estos símbolos pueden modificarse pulsando sobre ellos. Pulsando el botón "Añadir" podrá incluir nuevos valores a la lista.

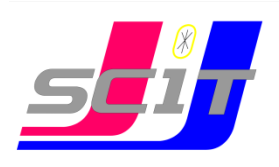

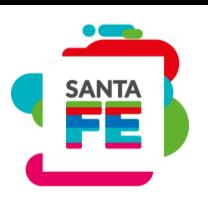

El estilo de simbología de una capa se puede guardar para poder usarlo en otra capa del mismo tipo (puntos, líneas o polígonos) del mismo proyecto o en la misma capa dentro de otro proyecto, para no tener que configurar todas las opciones nuevamente. Para eso, utilizar el menú desplegable del botón estilo:

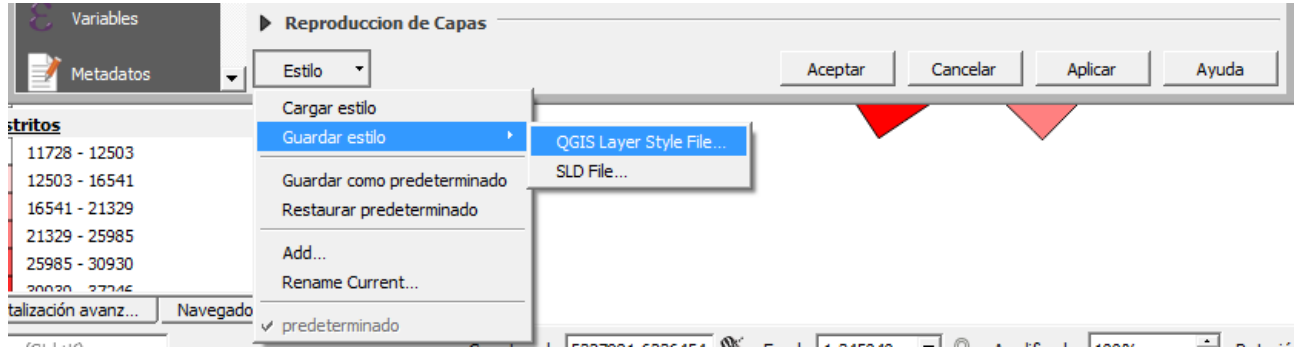

El archivo de estilo de capas se guardará en la ubicación que elijamos con extensión .qml.

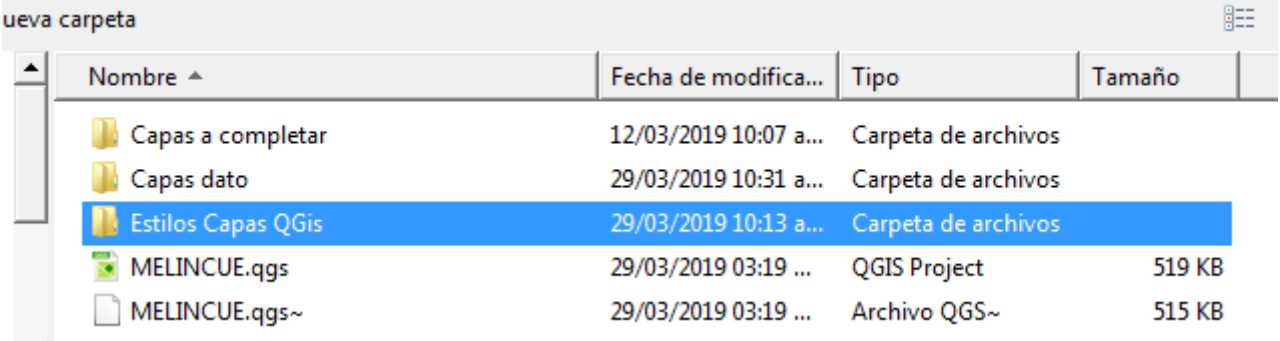

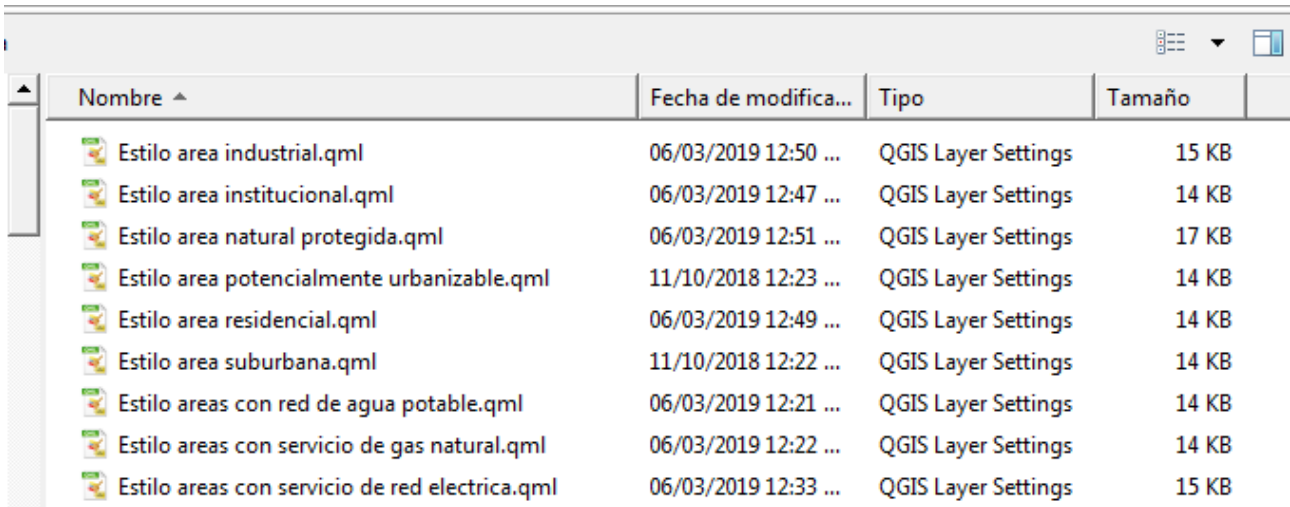

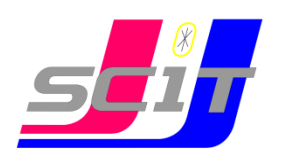

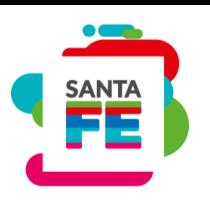

#### **Herramienta Etiquetas**

Permite añadir textos o etiquetas a la vista de forma automática en función de los valores que adopta cada elemento en un determinado campo de su tabla de atributos.

Se accede desde el menú "Capa" →"Etiquetado", desde la ventana de "Propiedades de la capa", seleccionando la opción "Etiquetas" o desde el botón de la barra de herramientas:

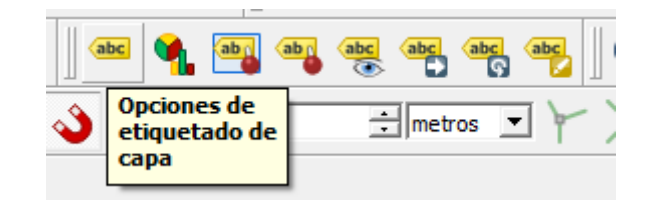

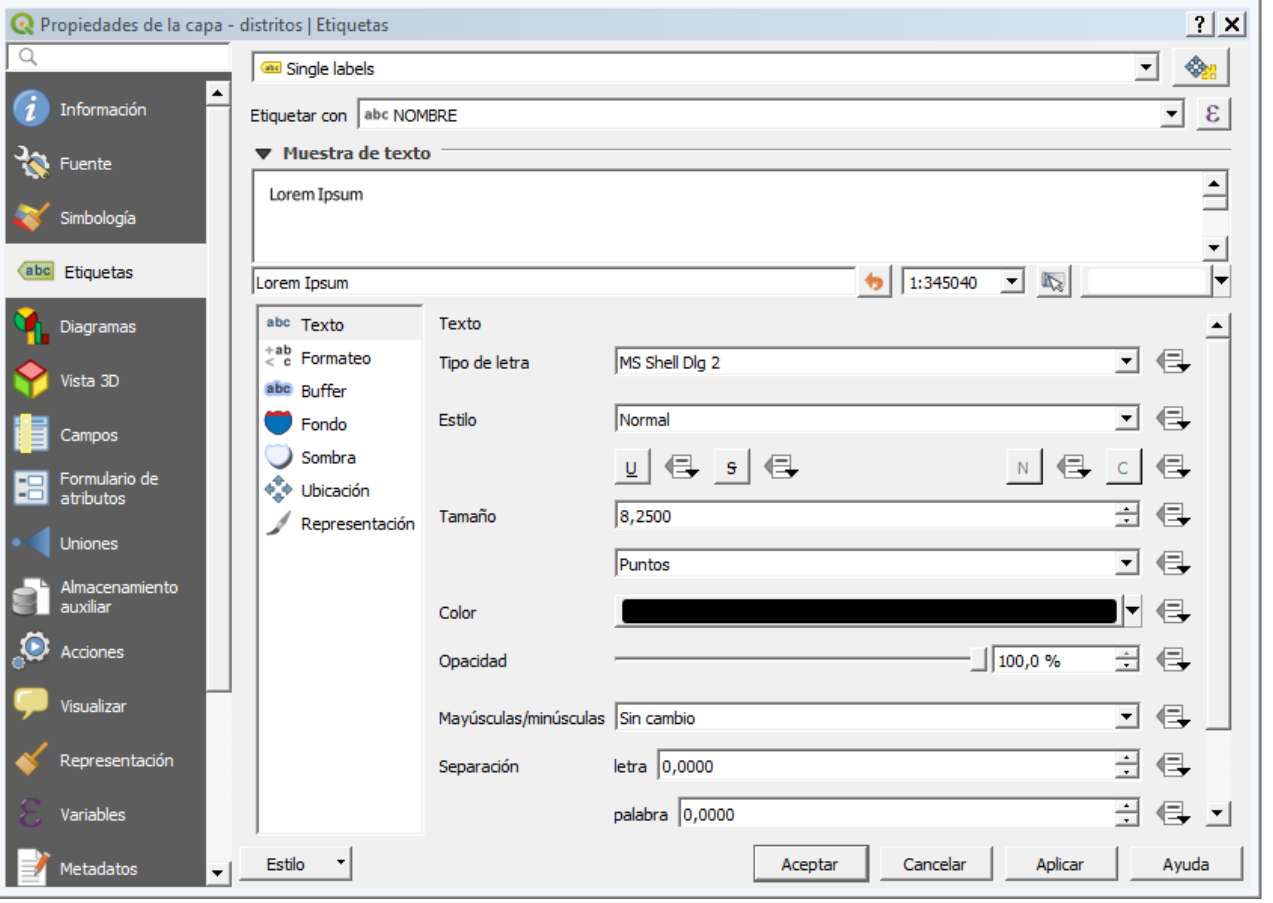

Podemos configurar, el campo de la tabla que se usará para etiquetar, las características del texto (tipo de letra, el estilo, el tamaño, color y transparencia, etc.), formato, margen, fondo, sombra, ubicación y representación de las etiquetas.

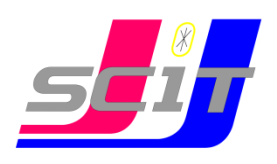

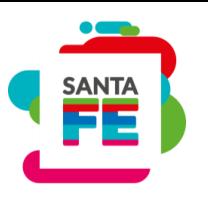

#### Capas de polígonos:

Los polígonos son líneas cerradas que delimitan superficies. En un SIG sirven para hacer modelos de distritos, parcelas, áreas inundables, etc.

Se deberán editar, en los casos que existan, las capas del grupo AREA DE SEVICIOS:

- Red eléctrica
- Red de cloacas
- Red de gas
- Red de agua

Y las capas del grupo P.O.T.

- AREAS (Área Recreativa, Área Institucional, Área Suburbana, Área Residencial, Área Industrial, Urbanizaciones Aprobadas).

- AREAS POTENCIALES (Área Potencialmente Urbanizable, Área Potencialmente Industrial, Área Potencialmente Residencial, Área Potencialmente Suburbana) - BARRERA FITOSANITARIAS (Área agronómica terrestre y Área agronómica aérea) (acompañar con la Ordenanza)

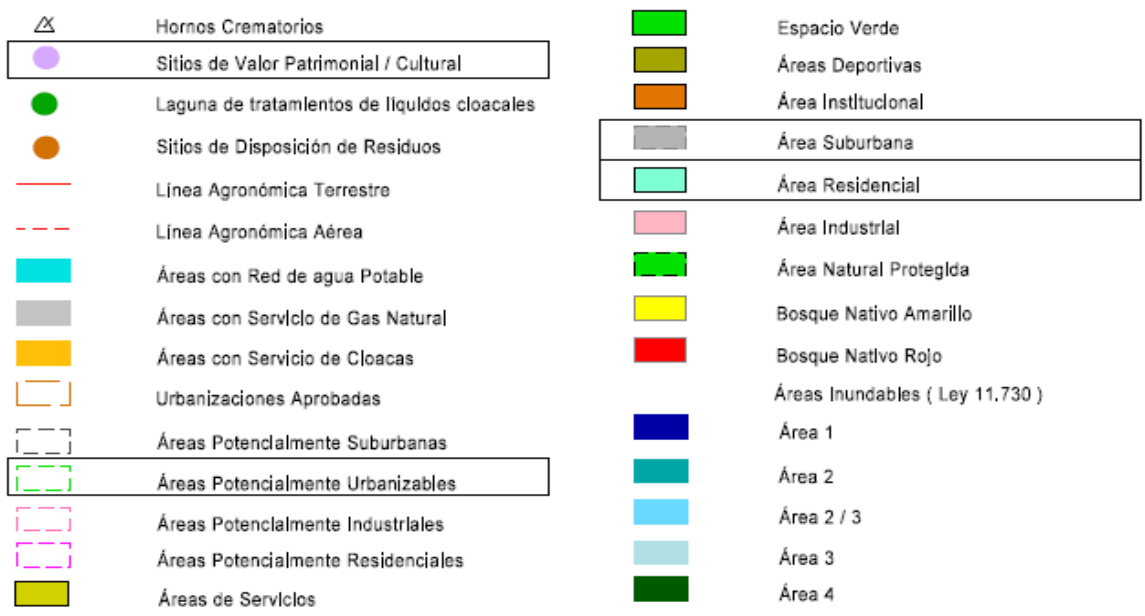

*Fig. parte de la caja de la cartografía oficial elaborada por el SCIT*

Dicha edición consiste en la digitalización de los polígonos que contengan a las parcelas urbanas o rurales afectadas en cada caso.

Las tablas de las todas capas tienen estos atributos:

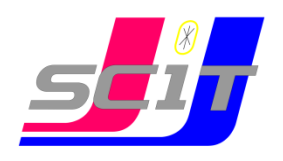

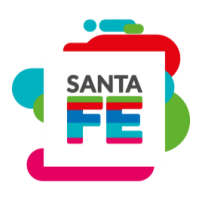

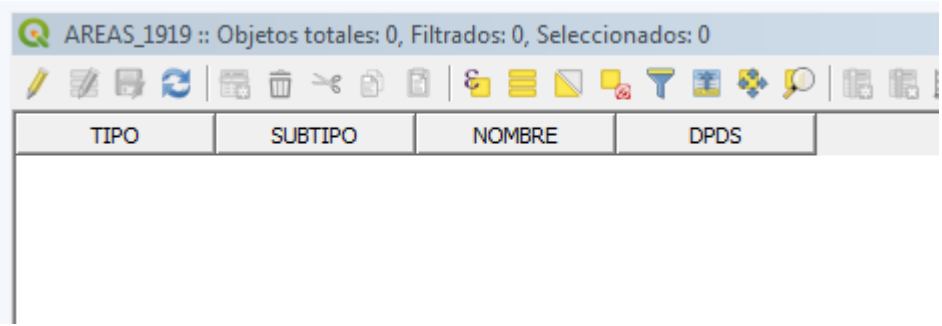

Para editar una capa de polígonos, se procede en forma similar para el caso de puntos y líneas:

#### Conmutar edición, **Añadir objeto espacial**

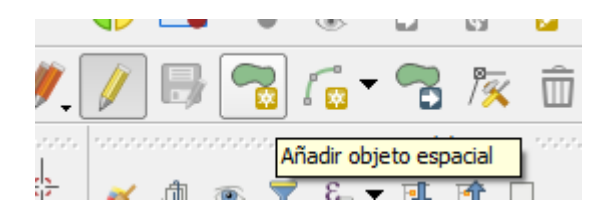

Para dibujar un polígono se debe recorrer con el ratón los límites del mismo, marcando los vértices y finalizar con un click derecho en el vértice final.

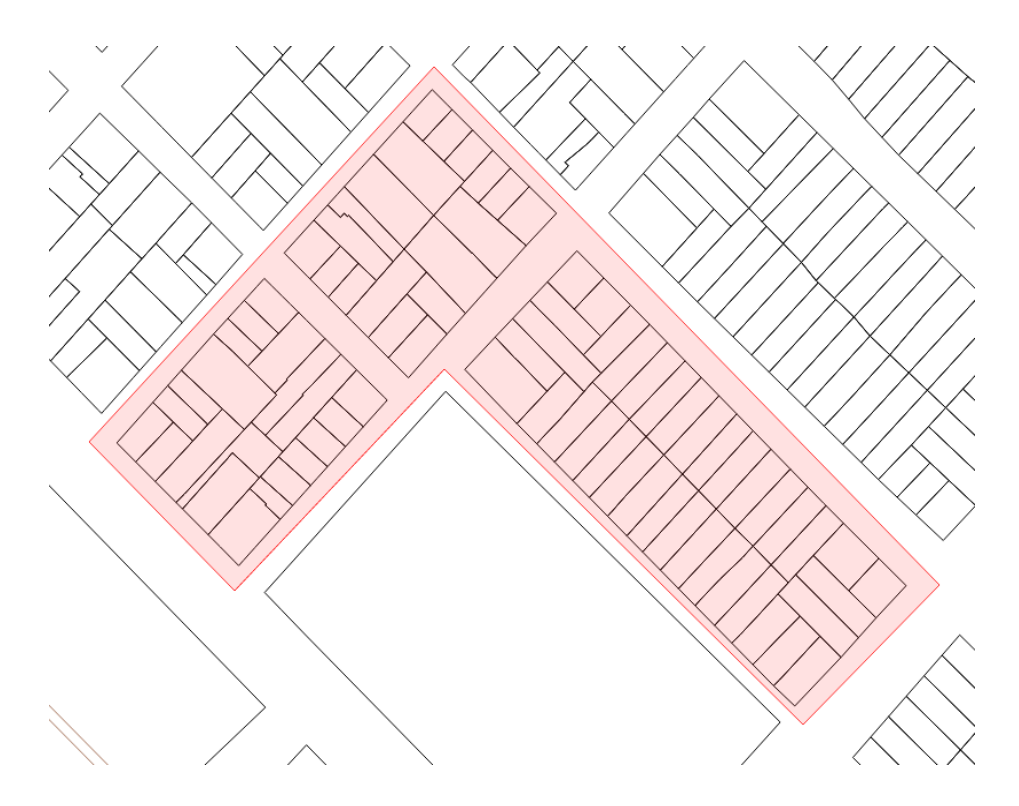

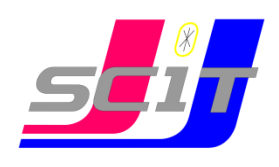

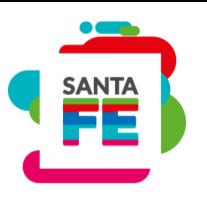

Luego emergerá la ventana para completar los atributos del nuevo objeto espacial.

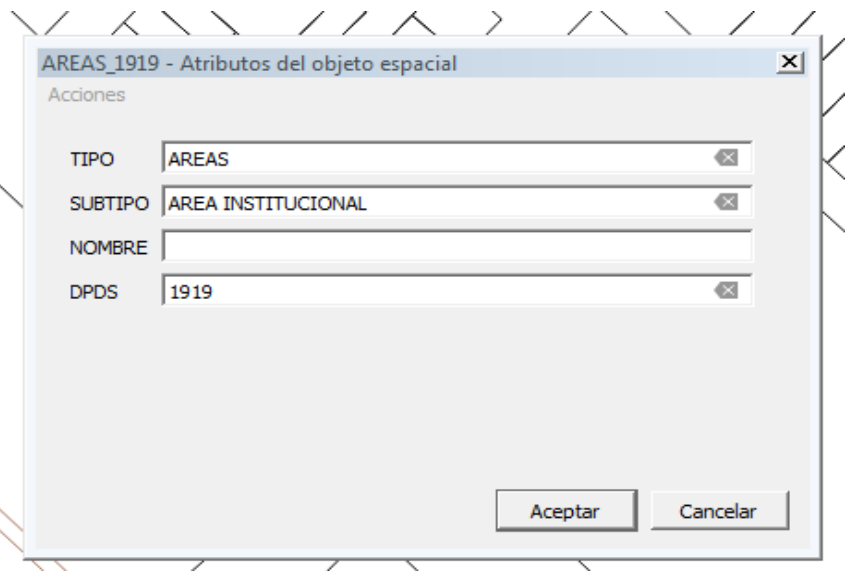

Introducir los atributos luego clickear en Aceptar y aparecerá el nuevo objeto en la vista del mapa.

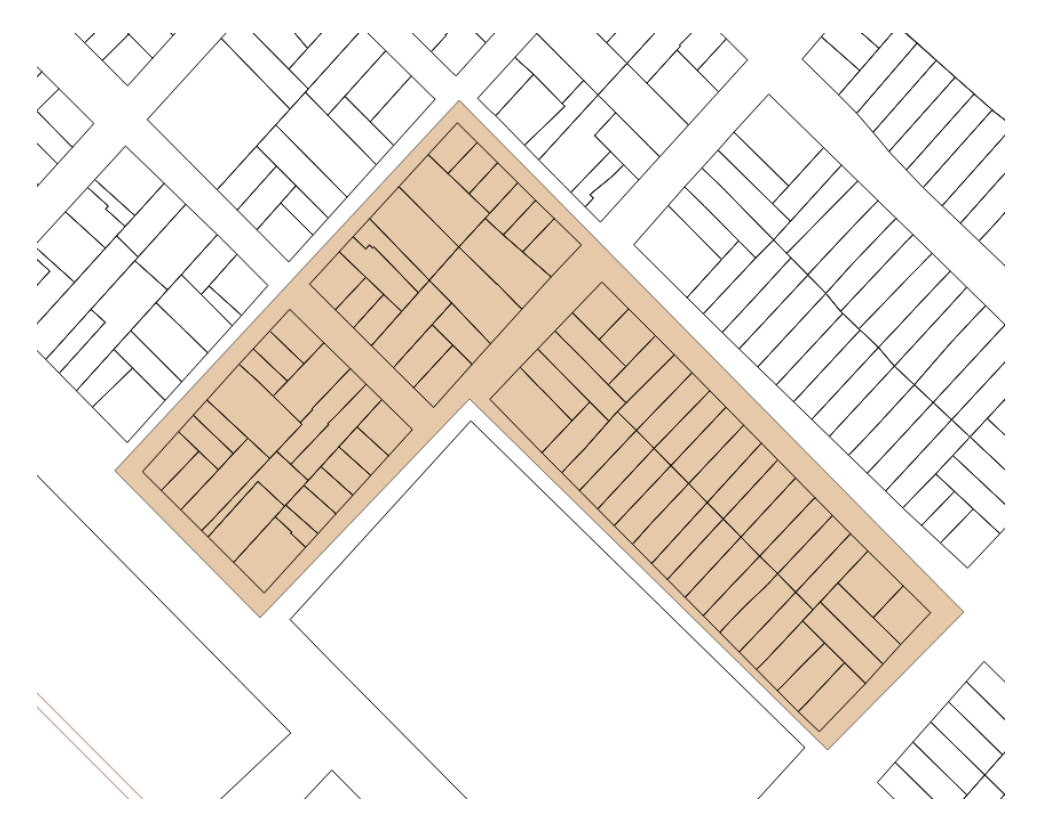

Se recomienda cambiar la simbología de las áreas para poder visualizarlas mejor en el mapa (estilo categorizado por atributo SUBTIPO)